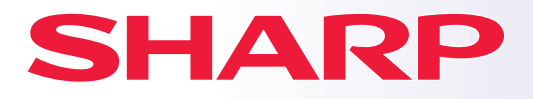

**DIGITAAL MULTIFUNCTIONEEL KLEURENAPPARAAT**

# **Verkorte installatiehandleiding**

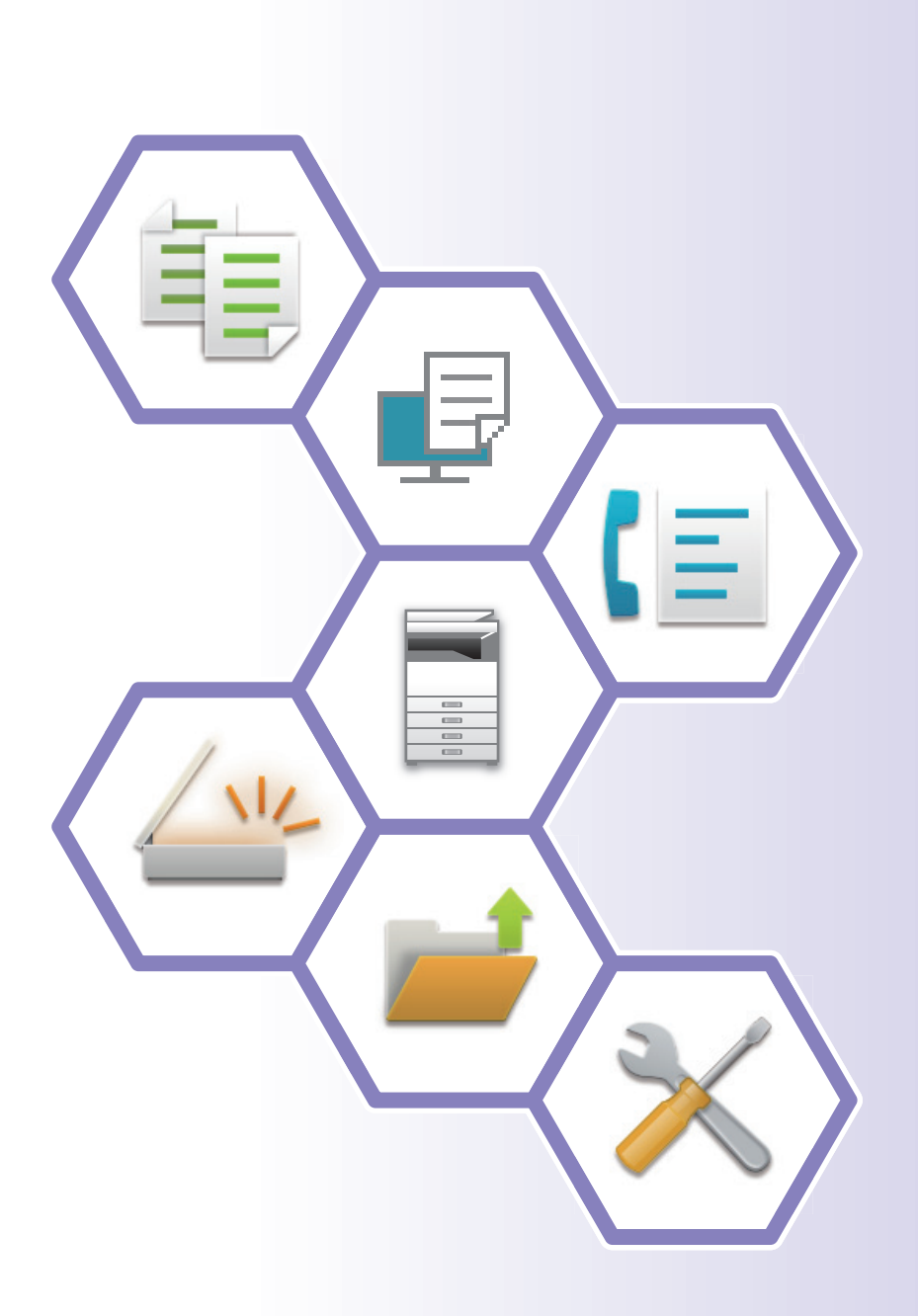

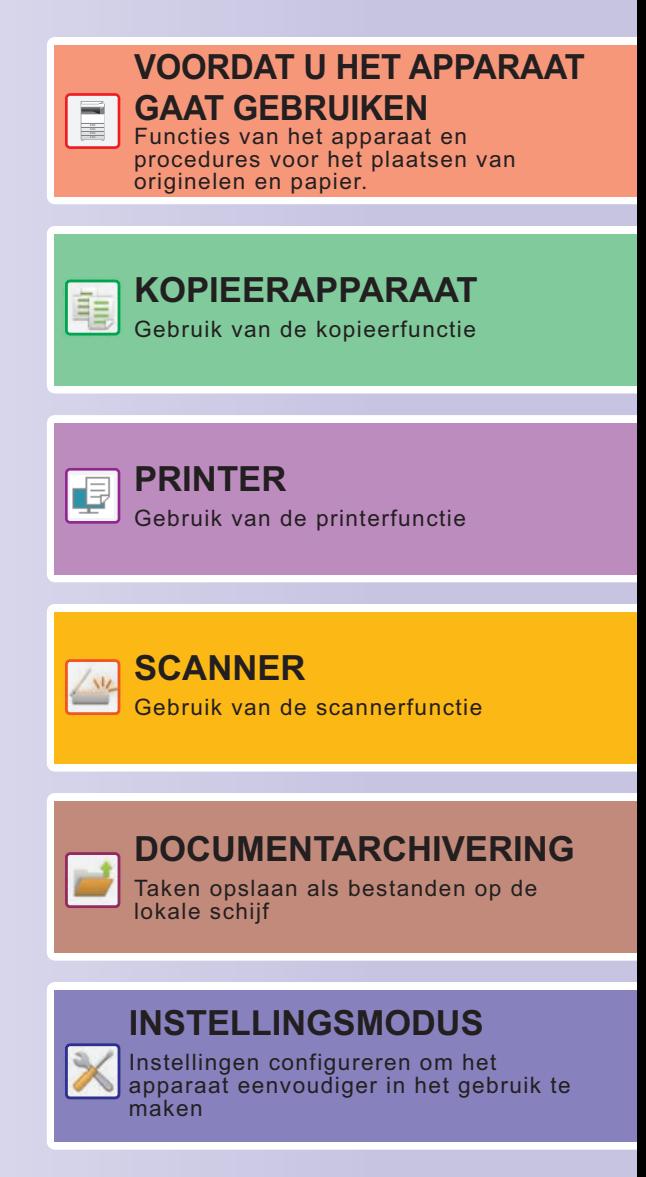

## <span id="page-1-0"></span>**HOE HANDLEIDINGEN GEBRUIKEN**

### **Beknopte handleiding**

Deze handleiding bevat de belangrijkste procedures voor het gebruik van het apparaat, evenals informatie voor een veilig gebruik van het apparaat en informatie voor de beheerder. Lees deze handleiding voordat u het apparaat gaat gebruiken.

Raadpleeg de gebruikershandleiding voor gedetailleerde bedieningsaanwijzingen en informatie voor probleemoplossing.

### **Gebruikershandleiding**

De "Gebruikershandleiding" bevat een gedetailleerde uitleg van de functies die op het apparaat kunnen worden gebruikt.

De handleidingen voor dit apparaat zijn geüpload naar een website. Druk op [Gebruikershandleiding] (Gebruikershandleiding) op het aanraakscherm van het apparaat en er zal een QR-code worden weergegeven. Scan de QR-code met een smartphone of een ander toestel om naar de website te gaan waar handleidingen beschikbaar zijn.

U kunt verscheidene handleidingen van de website downloaden. De gebruikershandleiding is ook geüpload in HTML-formaat en kan op uw smartphone of computer worden bekeken.

### **Handleiding software-installatie**

In deze handleiding wordt de installatie van de software beschreven en wordt uitgelegd hoe u het apparaat kunt instellen als printer of scanner.

### **Cloud Connect-handleiding**

Deze handleiding legt uit hoe het apparaat kan worden verbonden met een online cloud service zodat u gescande gegevens kunt uploaden en gegevens die u hebt opgeslagen in de cloud kunt afdrukken.

### **De gebruikershandleiding in PDF-formaat downloaden**

Open de website vanuit de volgende URL of QR-code.

De website wordt in het Engels weergegeven.

Schakel naar uw voorkeurstaal alvorens de handleiding te bekijken en te downloaden.

Daarnaast kunt u dezelfde "Gebruikershandleiding" die u kunt zien, downloaden naar uw computer vanaf de website. \* Handleidingtypes kunnen worden bijgewerkt. Zie onze website voor meer informatie.

URL:

https://global.sharp/restricted/products/copier/downloads/manuals/select.html

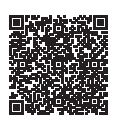

## **INHOUDSOPGAVE**

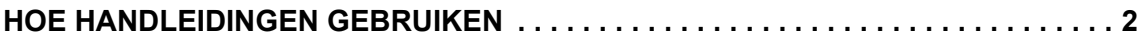

### **VOORDAT U HET APPARAAT GAAT GEBRUIKEN**

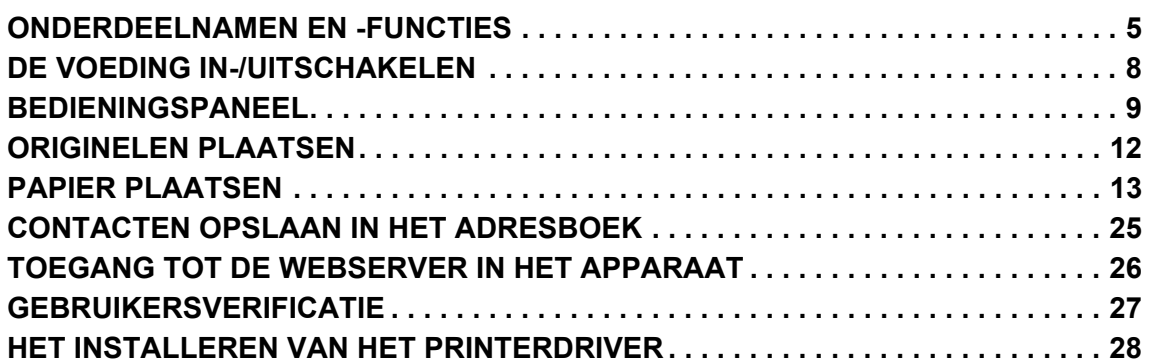

### **KOPIEERAPPARAAT**

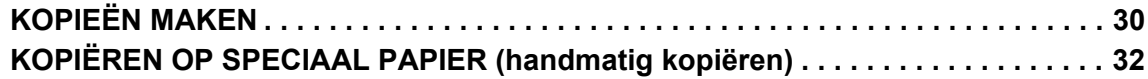

### **PRINTER**

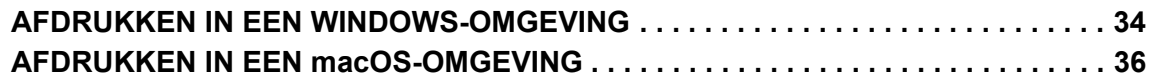

### **SCANNER**

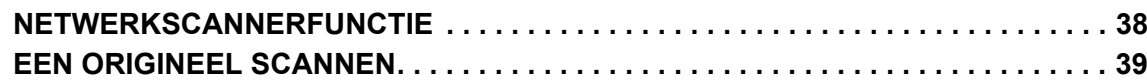

### **DOCUMENTARCHIVERING**

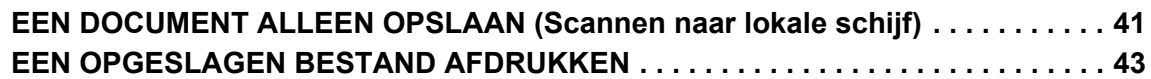

### **INSTELLINGSMODUS**

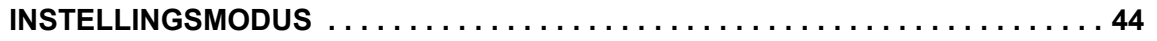

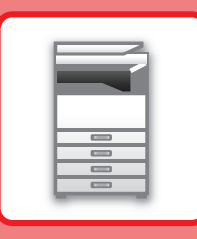

# <span id="page-4-2"></span><span id="page-4-0"></span>**VOORDAT U HET APPARAAT GAAT GEBRUIKEN**

<span id="page-4-1"></span>Dit gedeelte bevat algemene informatie over het apparaat, zoals de namen en functies van de onderdelen van het apparaat en van de randapparatuur, evenals de procedures voor het plaatsen van originelen en papier.

## **ONDERDEELNAMEN EN -FUNCTIES**

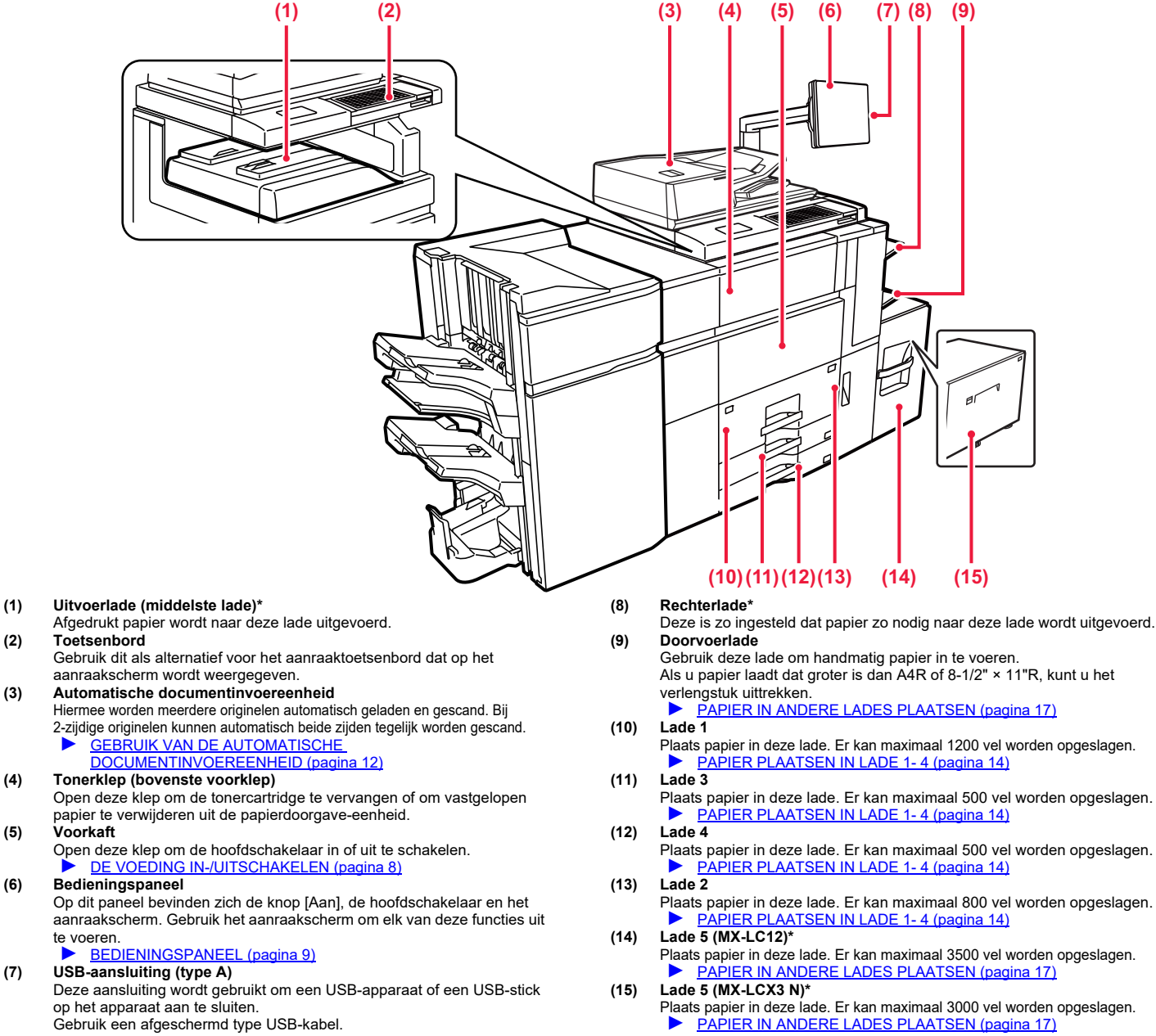

- Ondersteunt USB 2.0 (Hi-Speed).
- Randapparaat. Zie de "Gebruikershandleiding" voor meer informatie.

Standaard geïntegreerd, maar niet beschikbaar in sommige landen en regio's. Niet beschikbaar op sommige modellen. Neem contact op met uw leverancier of de dichtstbijzijnde erkende servicevertegenwoordiger.

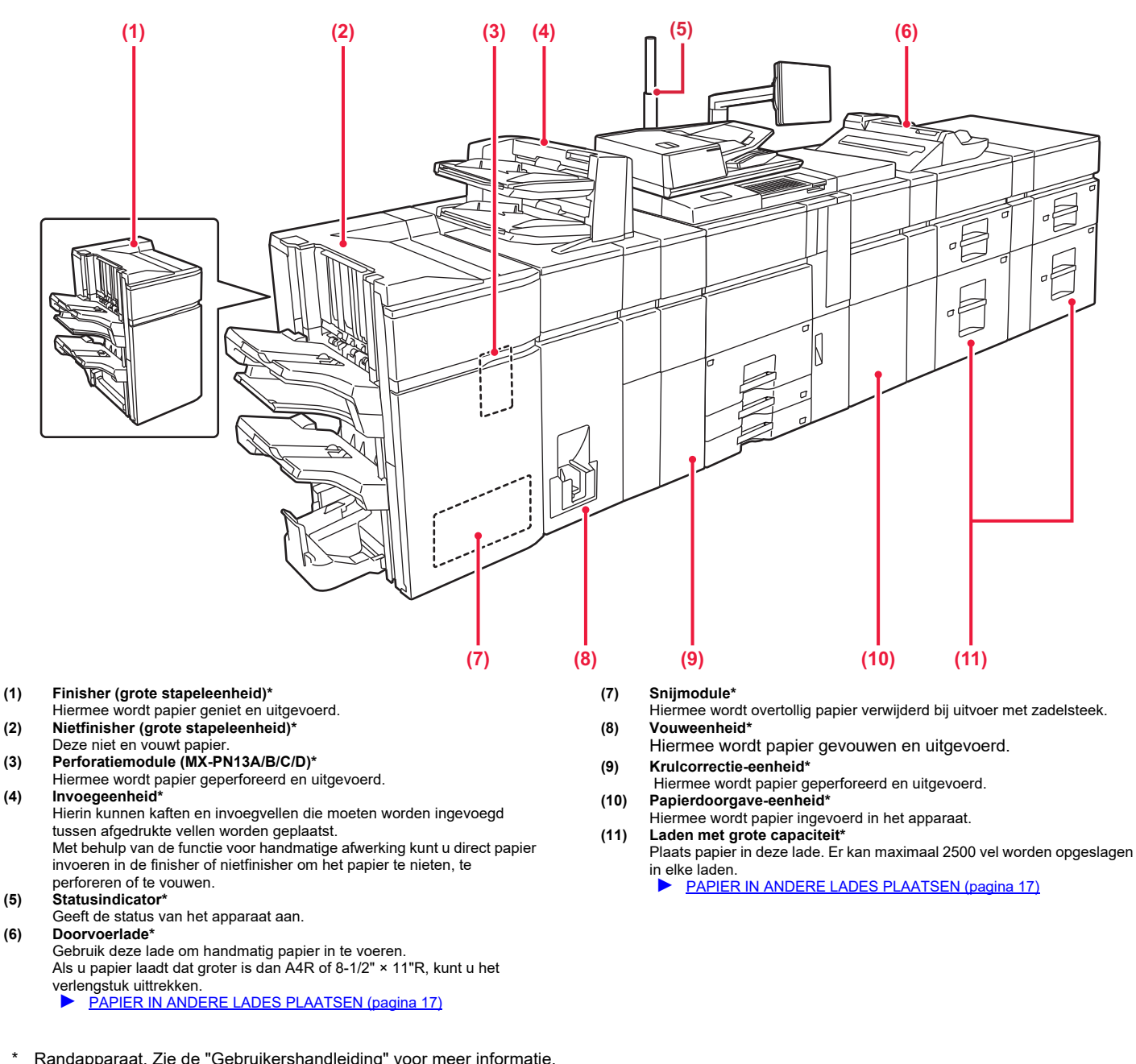

\* Randapparaat. Zie de "Gebruikershandleiding" voor meer informatie.<br> Standaard geïntegreerd, maar niet beschikbaar in sommige landen en regio's. Niet beschikbaar op sommige modellen. Neem contact op met uw<br> leverancie

### **[VOORDAT U HET APPARAAT GAAT GEBRUIKEN](#page-4-2)**

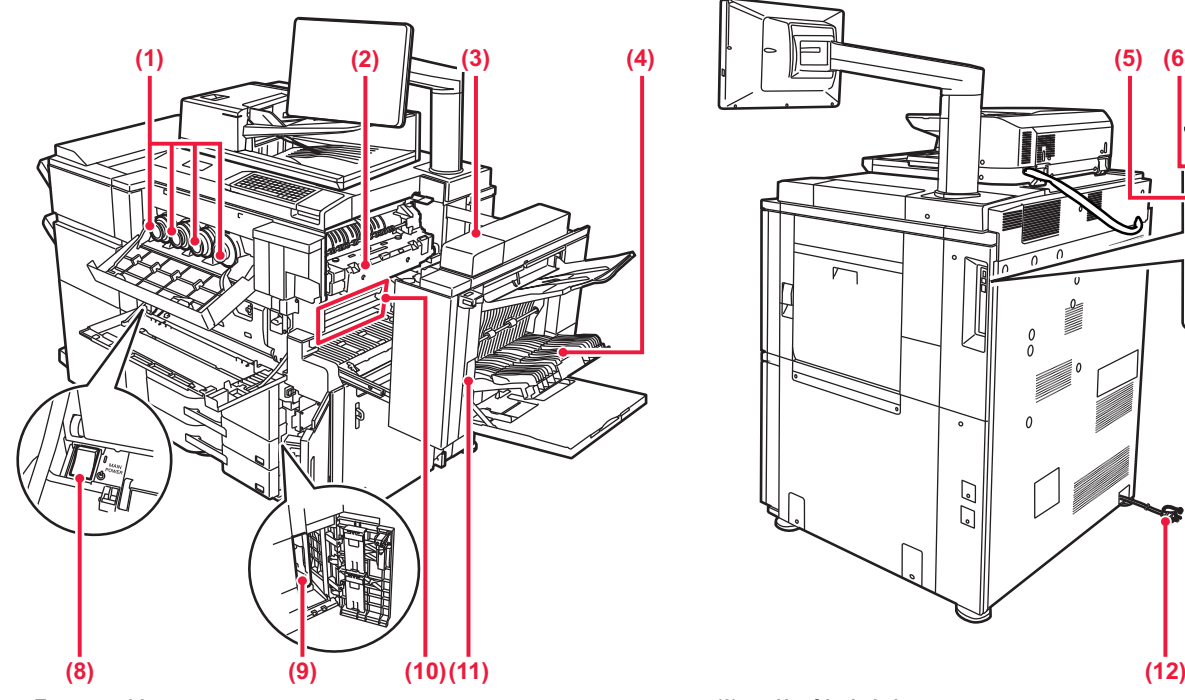

#### **(1) Tonercartridge**

Deze cartridge bevat toner. Wanneer de toner in een cartridge opraakt, moet de cartridge van de kleur die opraakt worden vervangen.

#### **(2) Fuseereenheid**

Hier wordt warmte toegepast om de overgebrachte afbeelding op het papier te smelten.

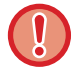

De fuseereenheid is heet. Zorg dat u geen brandwonden oploopt wanneer u vastgelopen papier verwijdert.

#### **(3) Rechterklep**

- Open deze klep om vastgelopen papier te verwijderen.
- **(4) Klep van de papieromkeereenheid**  Deze eenheid wordt gebruikt voor het omkeren van papier bij 2-zijdig

afdrukken. Open deze klep om vastgelopen papier te verwijderen. **(5) USB-aansluiting (type B)**

- Kan niet worden gebruikt.
- **(6) USB-aansluiting (type A)**
- Deze aansluiting wordt gebruikt om een USB-apparaat of een USB-stick op het apparaat aan te sluiten.
- Ondersteunt USB 2.0 (Hi-Speed) en USB3.0 (SuperSpeed). **(7) LAN-aansluiting**
- Sluit de LAN-kabel aan op deze aansluiting als het apparaat binnen een netwerk wordt gebruikt. Gebruik een afgeschermde LAN-kabel.

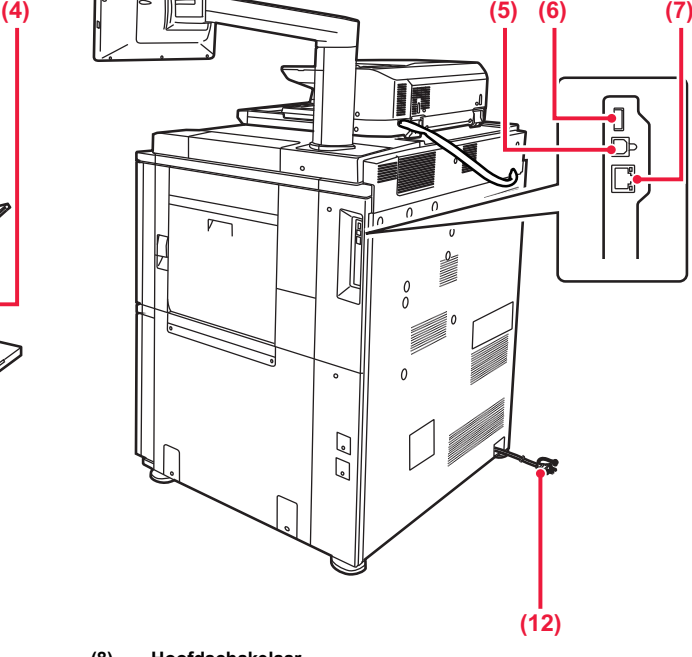

- **(8) Hoofdschakelaar**
- Gebruik deze schakelaar om de voeding van het apparaat in te schakelen.
	- ► [DE VOEDING IN-/UITSCHAKELEN \(pagina 8\)](#page-7-1)
- **(9) Fles met afvaltoner** Deze fles vangt het teveel aan toner op dat vrijkomt bij het afdrukken.

Een onderhoudstechnicus verzamelt vervangen flessen met afvaltoner.

#### **(10) Transportband**

Via deze band wordt de afbeelding die is gevormd met toner van de fotogeleidende drum overgebracht op papier.

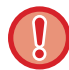

Zorg dat u de transportband niet aanraakt of beschadigt. Dat kan resulteren in onvolmaakte afbeeldingen.

- **(11) Ontgrendelingshendel van rechterklep** Trek aan deze hendel en houd hem omhoog om de rechterklep te openen en vastgelopen papier te verwijderen.
- **(12) Netstekker**

 $\boxed{1}$ 

**7**

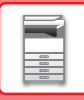

## <span id="page-7-1"></span><span id="page-7-0"></span>**DE VOEDING IN-/UITSCHAKELEN**

In dit gedeelte wordt beschreven hoe u de voeding van het apparaat kunt in- en uitschakelen en hoe u het apparaat opnieuw opstart.

Bedien de twee voedingsschakelaars: de hoofdschakelaar die zich linksonder achter de voorklep bevindt en de toets [Aan] op het bedieningspaneel.

### **De voeding inschakelen**

- Stel de hoofdschakelaar in op '
- Nadat de Aan-indicator gaat branden, drukt u op de toets [Aan].

#### **De voeding uitschakelen**

• Druk op de toets [Aan] om het apparaat uit te schakelen, en druk vervolgens op de toets [Uitschakelen]. Om de voeding een langere periode uit te schakelen, drukt u op de knop [Aan] om de voeding uit te schakelen, en schakel de hoofdstroomschakelaar naar de stand "(<sup>I</sup>)" nadat het scherm van het bedieningspaneel verdwijnt.

#### **Het apparaat opnieuw opstarten**

• Druk op de toets [Aan] om het apparaat uit te schakelen, en druk vervolgens op de toets [Uitschakelen] op het aanraakscherm. Druk daarna op de knop [Aan] om de voeding opnieuw in te schakelen.

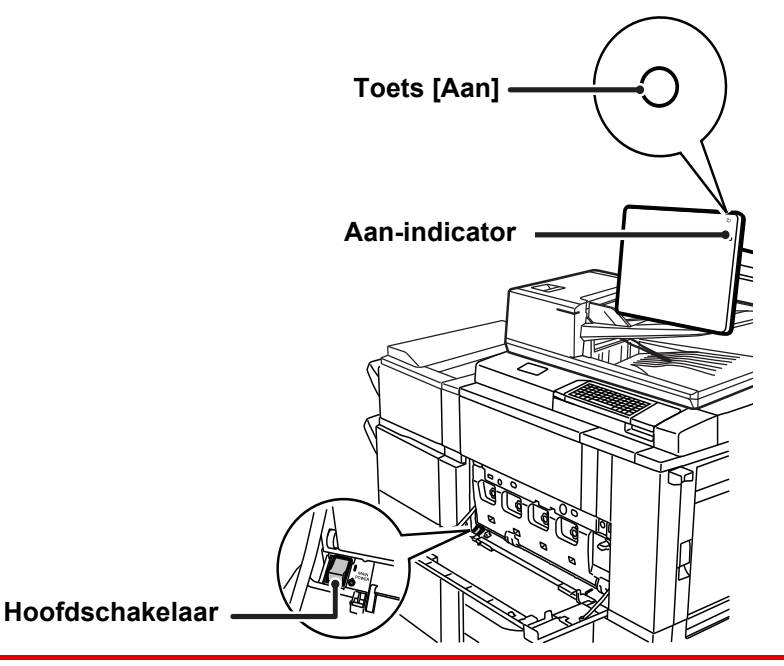

• Wanneer u de hoofdschakelaar wilt uitschakelen, drukt u op de toets [Aan] op het bedieningspaneel en zet u vervolgens de hoofdschakelaar in de stand "  $\bigcup$ ".

Als de netvoeding plotseling is uitgevallen, moet u de voeding van het apparaat weer inschakelen en vervolgens in de juiste volgorde uitschakelen.

Als het apparaat gedurende langere tijd niet wordt gebruikt nadat de voeding is uitgeschakeld voordat de toets [Aan] werd uitgeschakeld, kan dit abnormale geluiden, verslechterde beeldkwaliteit en andere problemen veroorzaken.

• Schakel bij een ernstige storing, naderend onweer of verplaatsing van het apparaat zowel de toets [Aan] als de hoofdschakelaar uit en haal de stekker uit het stopcontact.

Sommige instellingen worden pas van kracht nadat het apparaat opnieuw is opgestart. In sommige statussen van het apparaat is het opnieuw opstarten van het apparaat mogelijk niet voldoende om de instellingen van kracht te laten worden. Schakel het apparaat in dat geval met de hoofdschakelaar uit en schakel het apparaat vervolgens op dezelfde manier weer in.

### <span id="page-8-1"></span><span id="page-8-0"></span>**BEDIENINGSPANEEL**

Als u op de toets [Beginscherm] op het bedieningspaneel drukt, dan wordt het beginscherm op het bedieningspaneel weergegeven. In het beginscherm worden de toetsen weergegeven voor de selectie van modi en functies.

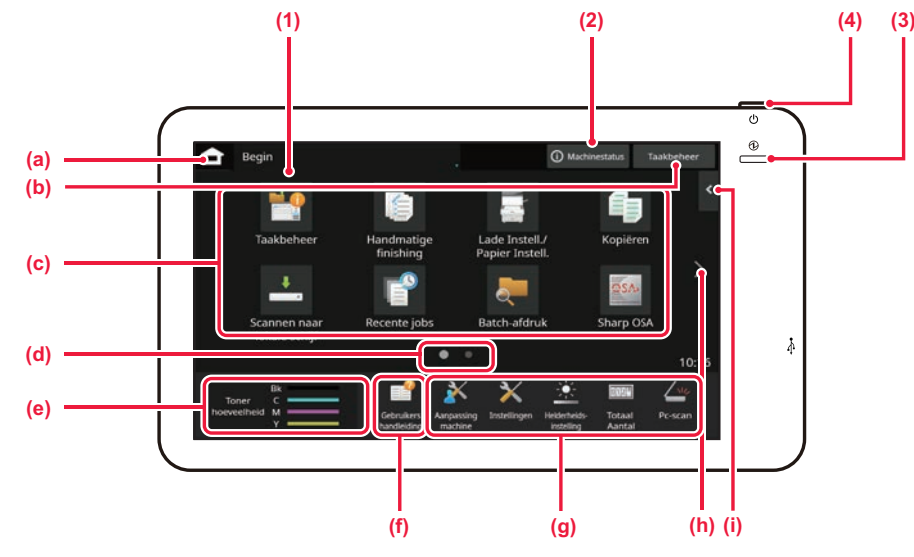

#### **(1) Aanraakscherm**

Op het aanraakscherm worden meldingen en toetsen weergegeven.

Bedien het apparaat door direct op de weergegeven toetsen te tikken.

- (a) Het beginscherm weergeven<br>(b) Hiermee wordt de taak in uitvo
- Hiermee wordt de taak in uitvoering of de wachtende taak weergegeven met tekst of een pictogram.
- (c) Selecteer sneltoetsen voor modi of functies.
- Schakel tussen schermen voor het weergeven van sneltoetsen.
- (e) Toon Tonerinhoud.<br>(f) Een QR-code weer
- Een QR-code weergeven die de website van de gebruikershandleiding aangeeft.
- (g) Gebruik deze toetsen om functies te selecteren waarmee het gebruik van de machine gemakkelijker wordt.
- (h) Schakel tussen pagina's voor het weergeven van sneltoetsen.

(i) Kies functies die in de betreffende modi kunnen worden gebruikt. Tik op het tabblad om de lijst met functietoetsen weer te geven.

#### **(2) Toets [Systeem informatie.]**

Toont informatie zoals de status van het apparaat, details van fouten, en het resterende papierniveau in de papierinvoerlade.

#### **(3) Aan-indicator**

Deze indicator gaat branden als de hoofdschakelaar van het apparaat in de stand " | " staat. Zolang het lampje knippert, kan het apparaat niet worden ingeschakeld met de toets [Aan].

#### **(4) Toets [Aan]**

Druk op deze toets om de voeding van het apparaat in of uit te schakelen.

### <span id="page-8-2"></span>**Eenvoudige modus en normale modus**

In de kopieer- en beeldverzendmodi zijn er twee types bedieningsschermen: eenvoudige modus en normale modus. De eenvoudige modus bestaat uit de minimum noodzakelijke functies, zoals vaak gebruikte functies, en de meeste bedieningen kunnen vlot worden uitgevoerd.

Wanneer u gedetailleerde instellingen of speciale functies wilt gebruiken, gebruikt u de normale modus. In de normale modus zijn alle functies beschikbaar.

(Bijvoorbeeld: eenvoudige modus en normale modus in kopieermodus)

#### Eenvoudige modus and the material control of the Mormale modus

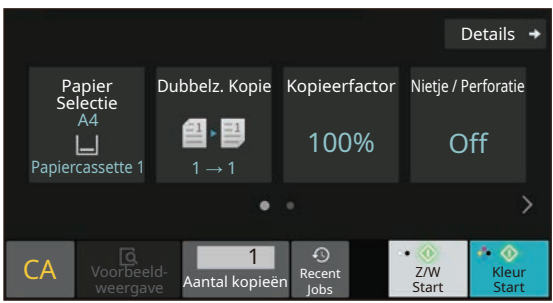

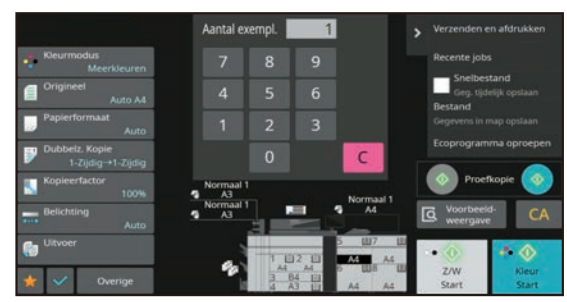

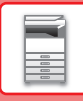

### **DE HOEK VAN HET BEDIENINGSPANEEL WIJZIGEN**

U kunt de hoek van het bedieningspaneel wijzigen. Pas de hoek aan voor een betere weergave.

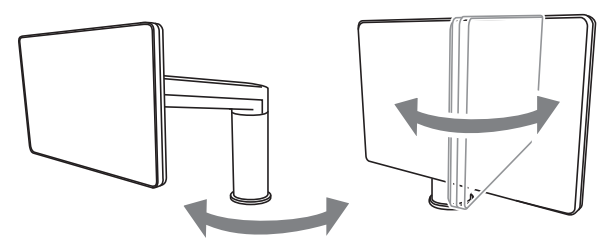

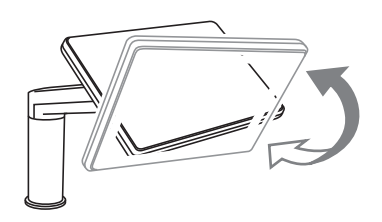

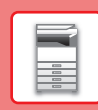

 $\blacksquare$ 

### **DE STATUS VAN EEN TAAK CONTROLEREN/PRIORITEIT/ANNULEREN**

Om het venster Taakbeheer weer te geven, tikt u op de toets [Taakbeheer] in het beginscherm of tikt u op de toets [Taakbeheer] die rechts boven in het venster van iedere modus wordt weergegeven.

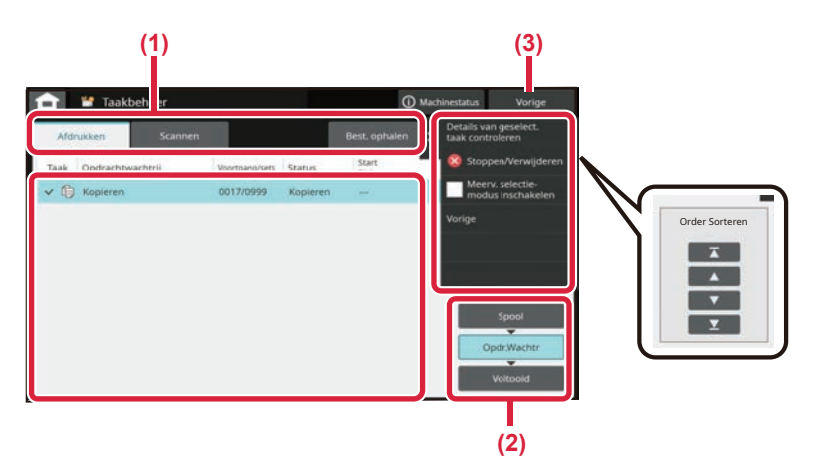

#### **De opdrachtbeheerweergave controleren**

**(1) Tik op het tabblad voor de modus die u wilt controleren.**

Controleer de kopieertaken en afdruktaken in het tabblad [Afdrukken].

- **(2) Tik op de toets [Opdr.Wachtr] of [Voltooid].**
- **(3) Tik op de toets [Vorige] om terug te keren naar het oorspronkelijke scherm.**
- **(4) Controleer de taken in de lijst.** Tik op de taak die u wilt annuleren of prioriteit wilt geven.

#### **Om een taak prioriteit te geven**

Tik op [Sorteer Taak Sequentie] en tik op de toets Prioriteit wijzigen.

#### **Om een taak te annuleren**

Als u een taak wilt annuleren, druk dan op die taak en druk op [Stoppen/Verwijderen] (Stoppen/Wissen).

### <span id="page-10-0"></span>**VOORBEELDSCHERM**

Tik op de toets [Voorbeeld- weergave] om het scherm Voorbeeld- weergave te openen. In het Voorbeeldscherm op het aanraakscherm kunt u de voorbeeldweergave van taken en afbeeldingen bekijken die in het apparaat zijn opgeslagen.

#### **Eenvoudige modus Normale modus**

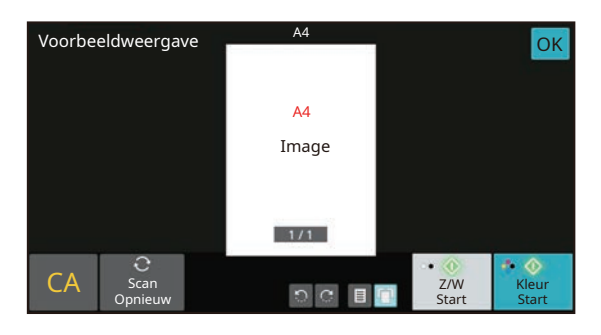

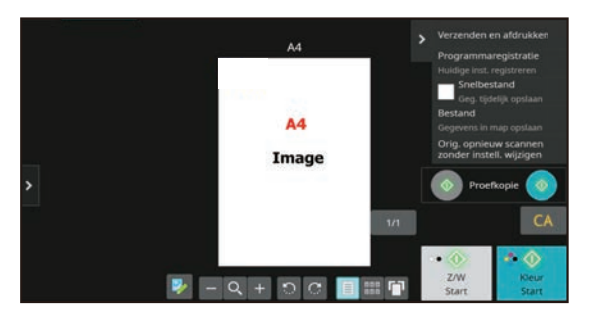

## <span id="page-11-0"></span>**ORIGINELEN PLAATSEN**

De automatische documentinvoereenheid kan worden gebruikt voor het automatisch scannen van meerdere originelen tegelijk. Zo hoeft u niet ieder origineel apart in te voeren.

Voor originelen die niet via de automatische documentinvoereenheid kunnen worden gescand, zoals boeken of documenten met memo's, kunt u de glasplaat gebruiken.

### <span id="page-11-1"></span>**GEBRUIK VAN DE AUTOMATISCHE DOCUMENTINVOEREENHEID**

Wanneer u de automatische documentinvoereenheid gebruikt, plaatst u de originelen in de documentinvoerlade. Controleer of er geen originelen op de glasplaat zijn geplaatst.

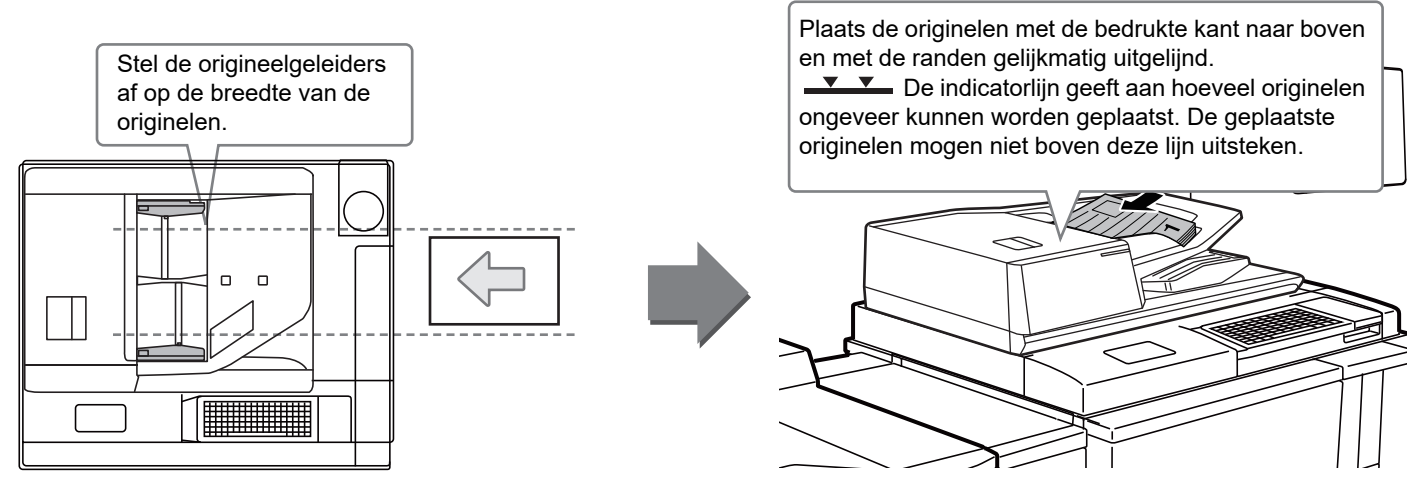

### **Een visitekaartje laden**

Bij het scannen van een visitekaartje met de automatische documentinvoereenheid, moet u de origineelgeleider uitlijnen met het formaat van de kaart.

### **GEBRUIK VAN DE GLASPLAAT**

Zorg ervoor dat uw vingers niet bekneld raken bij het sluiten van de automatische documentinvoereenheid. Nadat u het origineel hebt geplaatst, moet u de automatische documentinvoereenheid sluiten. Als de eenheid open blijft, zullen de delen die buiten het origineel vallen zwart worden gekopieerd, waardoor te veel toner wordt verbruikt.

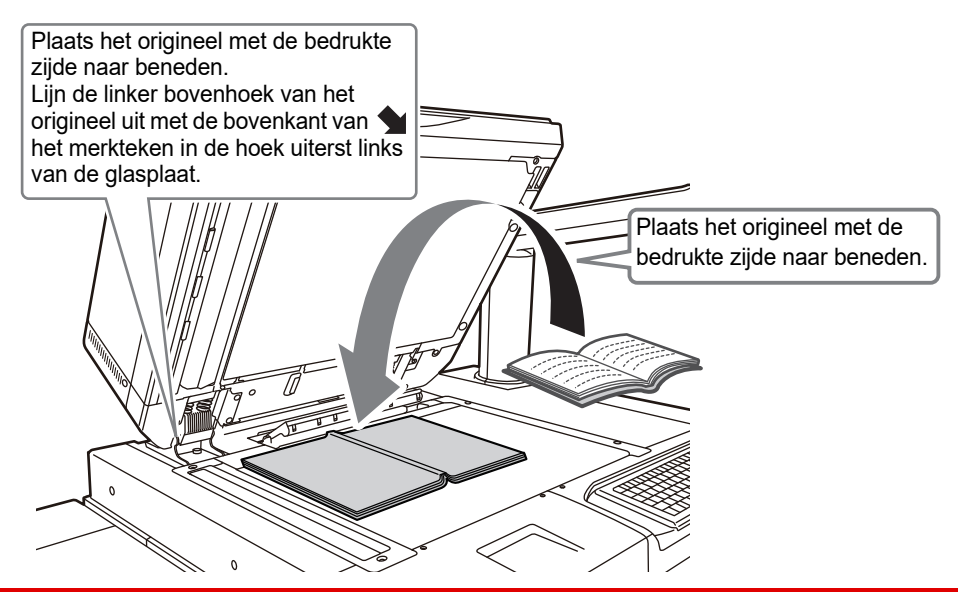

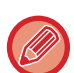

Stel de afdrukstand van de afbeelding in om ervoor te zorgen dat de afdrukstand van het geplaatste origineel goed wordt herkend.

Zie de Gebruikershandleiding voor een gedetailleerde toelichting.

## <span id="page-12-0"></span>**PAPIER PLAATSEN**

### **NAAM EN LOCATIE VAN DE LADES**

**Wanneer een lade met grote capaciteit is geïnstalleerd**

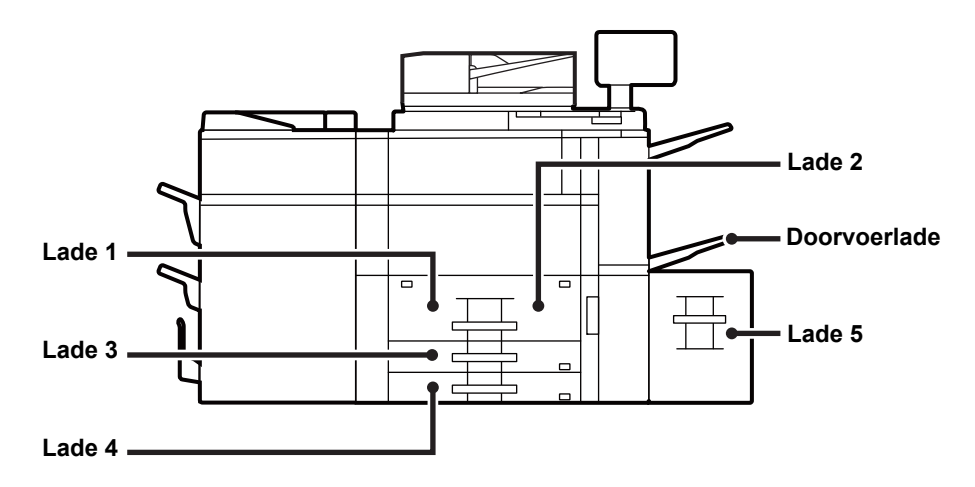

#### **Wanneer twee laden met grote capaciteit zijn geïnstalleerd**

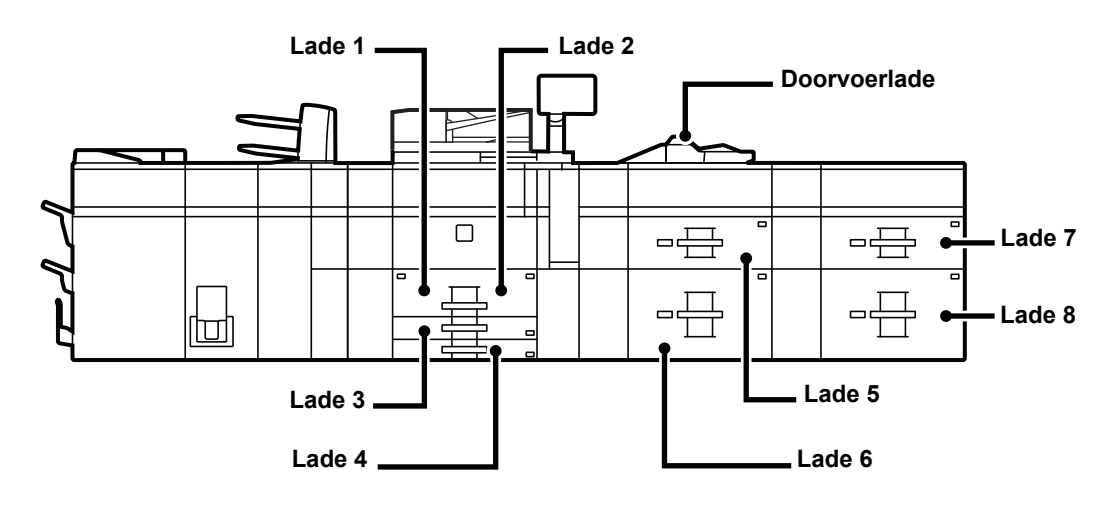

#### **De richting van de afdrukzijde instellen**

De in te stellen richting voor de afdrukzijde van papier hangt af van de gebruikte lade. Plaats het papier bij "Briefpapier" en "Voorbedrukt" in de omgekeerde richting.

Plaats het papier met de afdrukzijde in de richting die hieronder is aangegeven.

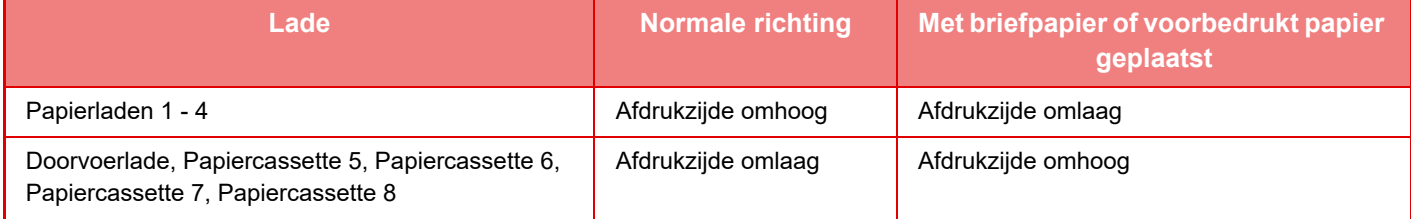

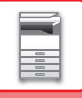

### **PAPIER PLAATSEN IN LADE 1- 4**

#### **Lade 1 - 2**

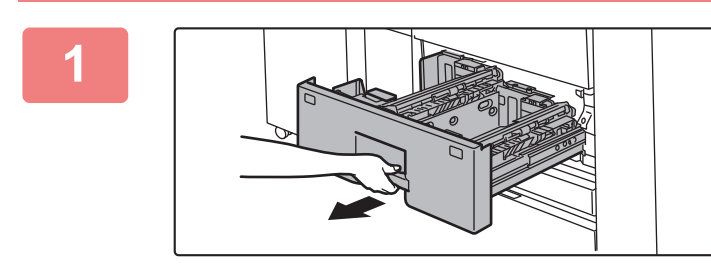

#### **1 Trek de papierlade naar buiten.**

Trek rustig aan de lade totdat deze niet meer verder gaat.

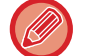

Blijf de hendel vasthouden totdat de lade is ontgrendeld.

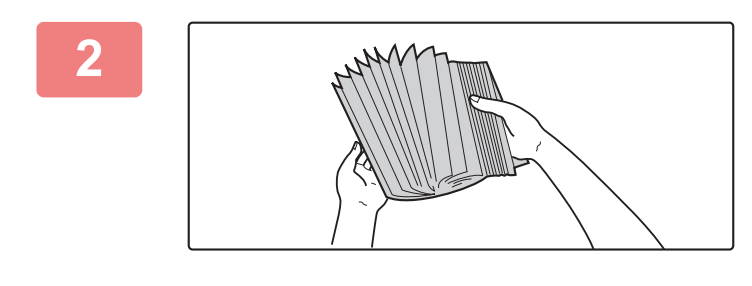

#### **2 Waaier het papier uit.**

Waaier het papier goed uit voordat u het laadt. Als u het papier niet uitwaaiert, kunnen meerdere vellen tegelijk worden ingevoerd waardoor het apparaat vastloopt.

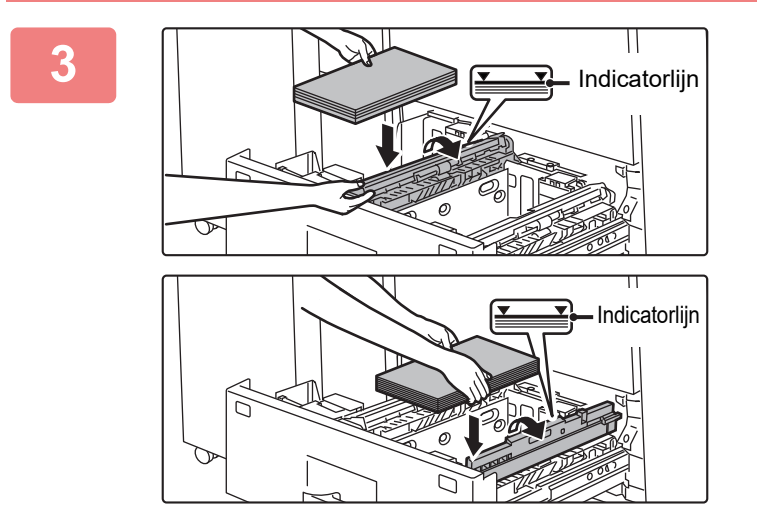

#### **3 Doe de aanvoerrol omhoog en plaats papier in de lade.**

Plaats het papier met de afdrukzijde naar boven. De stapel mag niet boven de indicatorlijn uit komen (maximaal 1200 vel voor lade 1 en maximaal 800 vel voor lade 2).

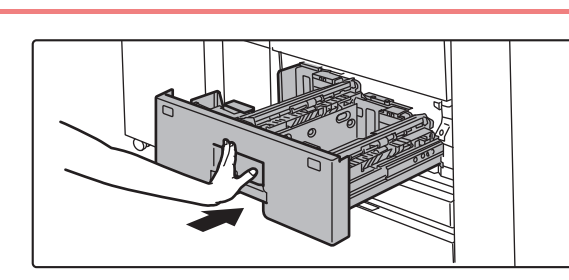

### **4 Doe de aanvoerrol omlaag en duw de papierlade rustig terug in het apparaat.**

Druk de lade langzaam volledig in het apparaat. Als het papier met kracht erin gestoken wordt, kan het scheef komen te zitten of vastlopen.

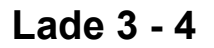

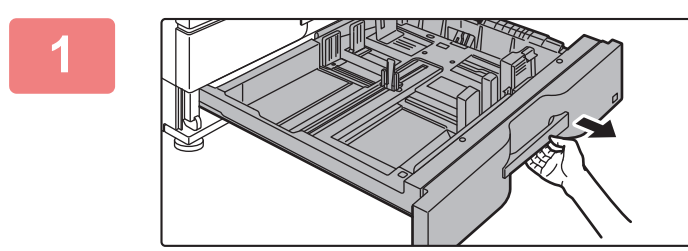

#### **<sup>1</sup> Trek de papierlade naar buiten.**

Trek rustig aan de lade totdat deze niet meer verder gaat. Voor het laden van papier gaat u naar stap 3. Om papier van een ander formaat te plaatsen, gaat u verder met de volgende stap.

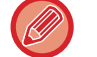

Blijf de hendel vasthouden totdat de lade is ontgrendeld.

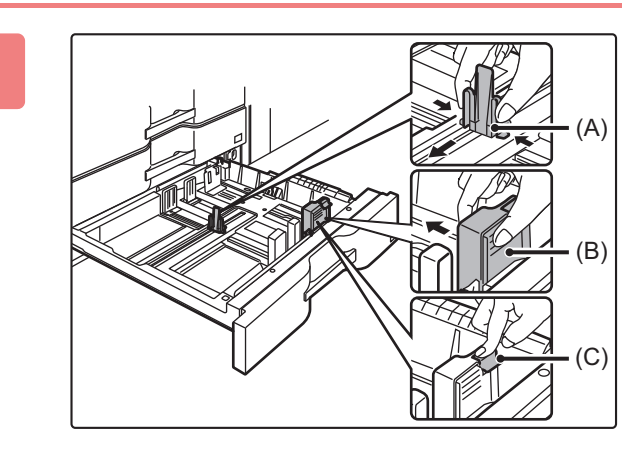

**<sup>2</sup> Stel de geleideplaten A en B af door de vergrendelingshendels in te knijpen en de geleideplaten naar de juiste afmetingen in lengte en breedte te schuiven voor het te laden papier.**

- **(1) Knijp de vergrendelingsknop op geleideplaat A in en verschuif de geleideplaat om deze af te stemmen op het gewenste papierformaat.**
- **(2) Knijp de vergrendelingsknop op geleideplaat B in en verschuif de geleideplaat om deze af te stemmen op het gewenste papierformaat.**

Als u naar een standaardpapierformaat schuift, wordt geleideplaat B automatisch vergrendeld.

**(3) Als u geleideplaat B op een niet-standaard papierformaat afstelt, druk dan na het verschuiven van de geleideplaat op de vergrendelknop (C).**

Een niet-standaardpapierformaat kan alleen in lade 4 worden geladen. Lade 3 kan niet worden gebruikt voor papierformaten die niet standaard zijn.

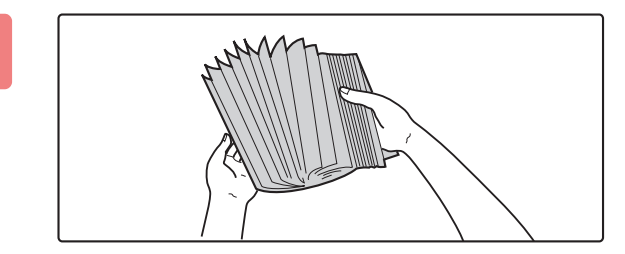

#### **<sup>3</sup> Waaier het papier uit.**

Waaier het papier goed uit voordat u het laadt. Als u het papier niet uitwaaiert, kunnen meerdere vellen tegelijk worden ingevoerd waardoor het apparaat vastloopt.

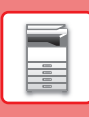

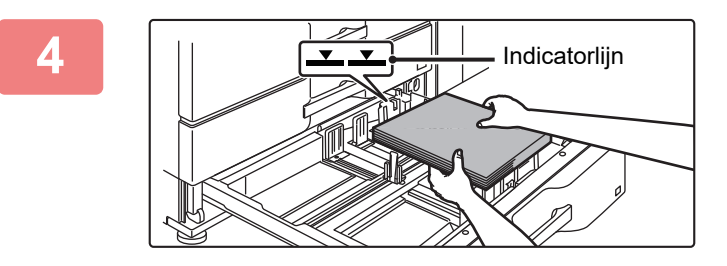

#### **<sup>4</sup> Plaats het papier in de lade.**

Plaats het papier met de afdrukzijde omhoog. De stapel mag niet boven de indicatorlijn uit komen (maximaal 500 vel).

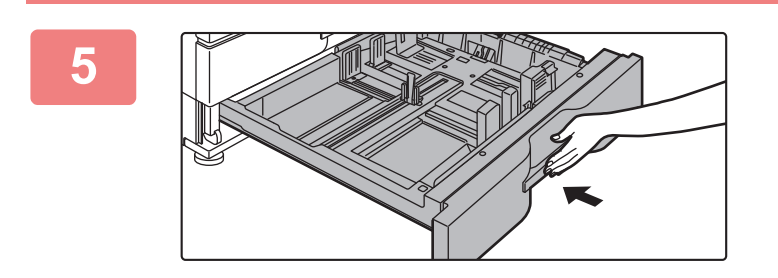

#### **<sup>5</sup> Duw de papierlade rustig terug in het apparaat.**

Druk de lade langzaam volledig in het apparaat. Als het papier met kracht erin gestoken wordt, kan het scheef komen te zitten of vastlopen.

#### **Enveloppe in lade 4 laden**

Plaats het papier met de kopieer- en afdrukzijde omhoog. Het schema toont een voorbeeld van afdrukken op de voorzijde. Het maximumaantal vellen 50 mag de indicatorlijn niet overschrijden.

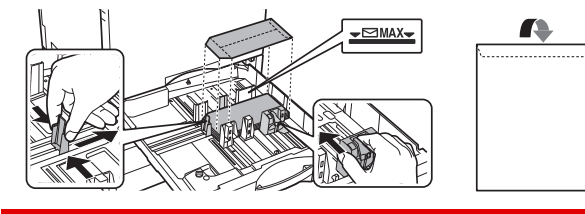

Stel het papiertype in bij het laden van enveloppen in de lade 4.

► [DE INSTELLING VAN DE PAPIERLADE WIJZIGEN \(pagina 24\)](#page-23-0)

<span id="page-16-0"></span>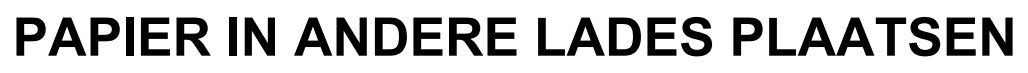

#### <span id="page-16-1"></span>**Doorvoerlade (op het apparaat)**

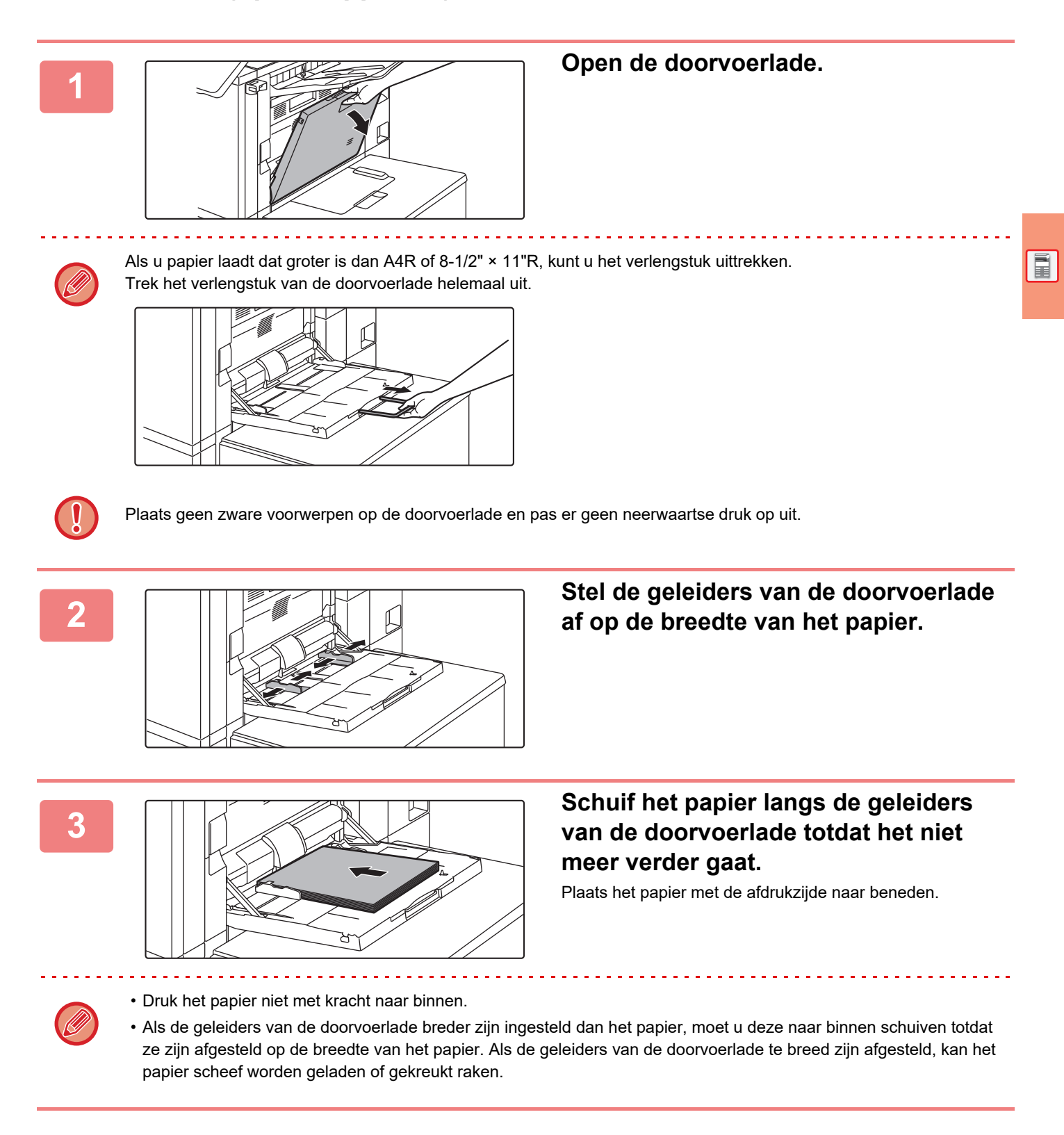

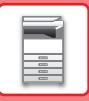

### **Doorvoerlade (op de laden met grote capaciteit)**

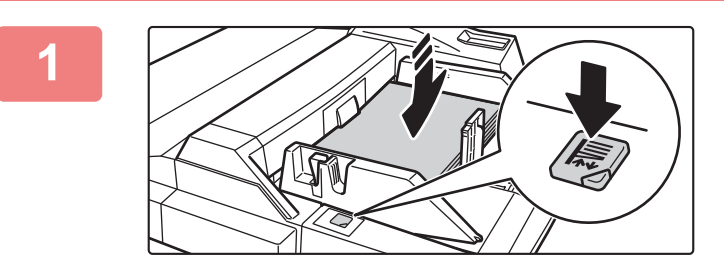

#### **1 Als u het papier in de doorvoerlade wilt vervangen, drukt u op de bedieningstoets en verwijdert u het papier.**

De papiertafel wordt naar beneden verplaatst. De bedieningstoets knippert terwijl de papiertafel naar beneden wordt verplaatst. De toets licht op als de papiertafel beneden is aangekomen. Verwijder het papier pas wanneer de toets niet langer knippert.

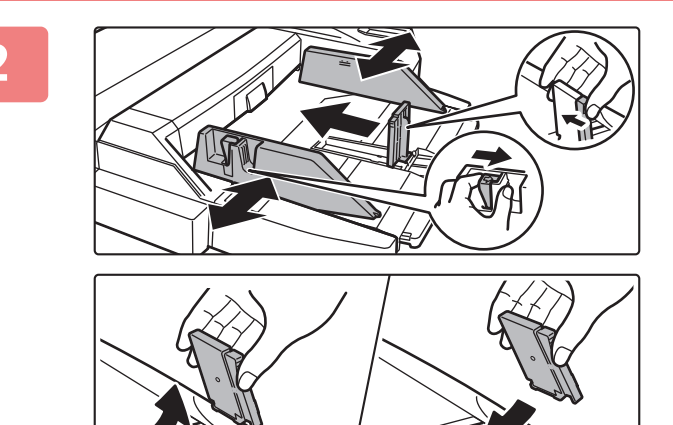

#### **2 Stel de geleiders van de doorvoerlade af op de breedte van het papier.**

Pak de vergrendelingshendel van de geleider vast om de geleiders van de doorvoerlade aan te passen aan het papierformaat. Pas de geleiders van de doorvoerlade aan de achterkant aan.

Als u papier laadt dat groter is dan A4R of 8-1/2" × 11"R, dient u het verlengstuk van de doorvoerlade uit te trekken. Verwijder de geleiders van de doorvoerlade aan de achterkant en bevestig deze aan de lade van de invoegeenheid.

- Trek het verlengstuk van de doorvoerlade helemaal uit.
- Als u papier laadt dat groter is dan A3W of 8-1/2" × 14", verwijdert u de geleiders van de doorvoerlade aan de achterkant.

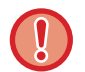

Plaats geen zware voorwerpen op de doorvoerlade en pas er geen neerwaartse druk op uit.

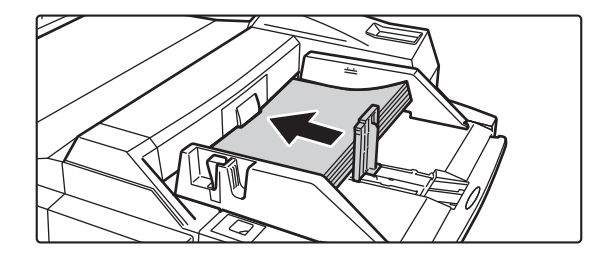

#### **3 Schuif het papier helemaal langs de geleiders van de doorvoerlade in de doorvoerlade totdat het niet meer verder gaat en pas vervolgens de geleider aan de rechterkant aan.**

Plaats het papier met de afdrukzijde naar beneden. De stapel mag niet boven de indicatorlijn uit komen. In de lade kan maximaal 500 vel papier worden geladen.

- 
- Druk het papier niet met kracht naar binnen.
- Als de geleiders van de doorvoerlade breder zijn ingesteld dan het papier, moet u deze naar binnen schuiven totdat ze zijn afgesteld op de breedte van het papier. Als de geleiders van de doorvoerlade te breed zijn afgesteld, kan het papier scheef worden geladen of gekreukt raken.

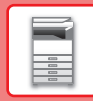

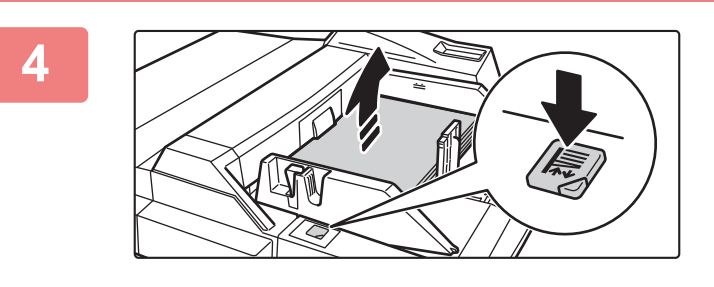

#### **4 Druk op de bedieningstoets.**

De papiertafel wordt omhoog verplaatst. De bedieningstoets knippert terwijl de papiertafel omhoog wordt verplaatst. De toets licht op als de papiertafel boven is aangekomen.

### <span id="page-18-0"></span>**Enveloppen laden**

U kunt alleen op de voorzijde van de enveloppen afdrukken of kopiëren. Zorg dat de voorzijde omlaag gericht is. Vouw de klep en maak een scherpe vouw.

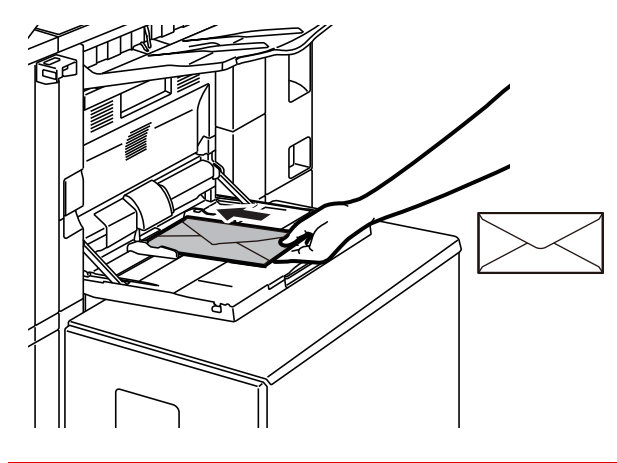

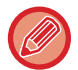

Stel het papiertype in bij het laden van een enveloppe in de handinvoerlade. ► [DE INSTELLING VAN DE PAPIERLADE WIJZIGEN \(pagina 24\)](#page-23-0)

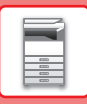

#### **Lade met grote capaciteit (MX-LC12)**

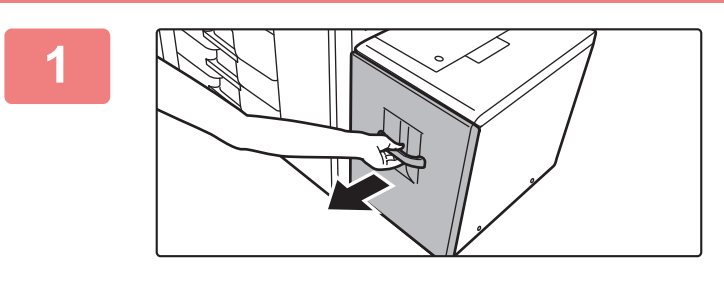

#### **1 Trek de papierlade naar buiten.**

Trek rustig aan de lade totdat deze niet meer verder gaat.

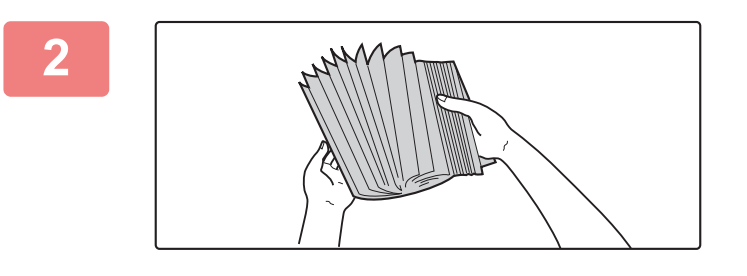

#### **2 Waaier het papier uit.**

Waaier het papier goed uit voordat u het laadt. Als u het papier niet uitwaaiert, kunnen meerdere vellen tegelijk worden ingevoerd waardoor het apparaat vastloopt.

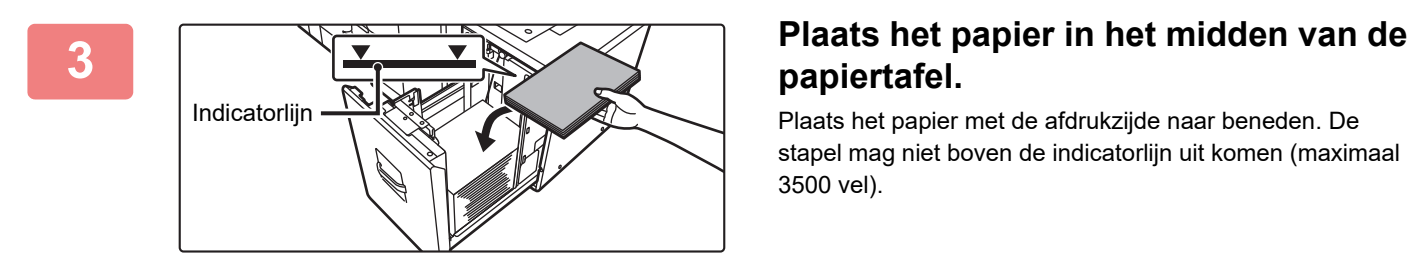

## **papiertafel.**

Plaats het papier met de afdrukzijde naar beneden. De stapel mag niet boven de indicatorlijn uit komen (maximaal 3500 vel).

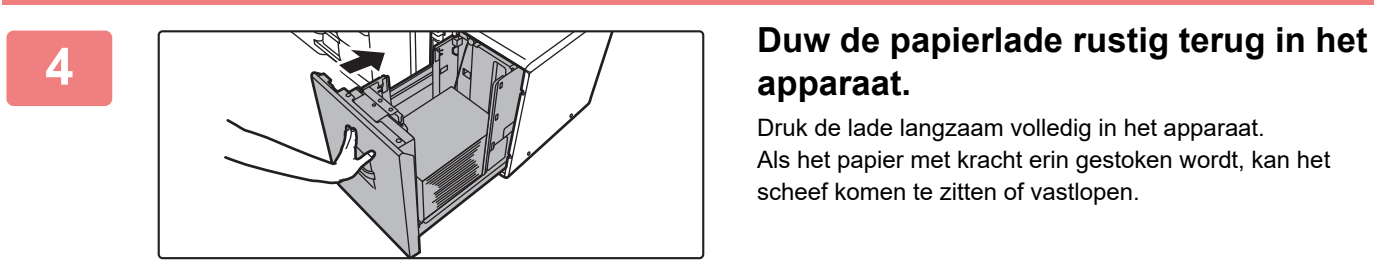

## **apparaat.**

Druk de lade langzaam volledig in het apparaat. Als het papier met kracht erin gestoken wordt, kan het scheef komen te zitten of vastlopen.

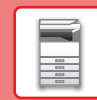

### **Lade met grote capaciteit (MX-LCX3 N)**

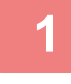

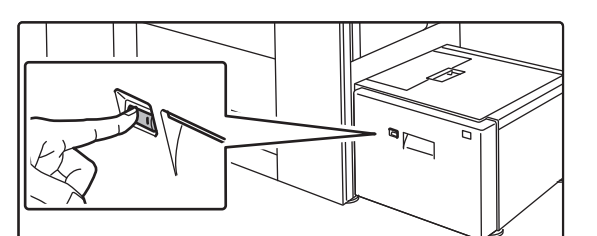

#### **1 Druk op de bedieningstoets.**

De bedieningstoets knippert terwijl de papiertafel van de lade naar beneden wordt verplaatst naar de laadpositie voor het papier. Wacht totdat het lampje van de bedieningstoets uit gaat.

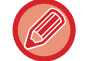

Trek de lade pas uit nadat het lampje uit is gegaan. Als u de lade met kracht naar buiten trekt terwijl het lampje van de toets brandt of knippert, kan er een apparaatstoring optreden.

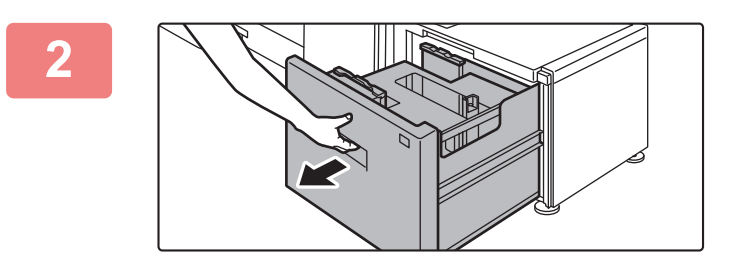

#### **2 Trek de papierlade naar buiten.**

Trek rustig aan de lade totdat deze niet meer verder gaat.

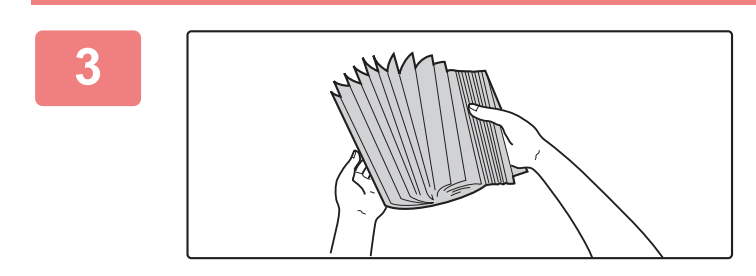

#### **3 Waaier het papier uit.**

Waaier het papier goed uit voordat u het laadt. Als u het papier niet uitwaaiert, kunnen meerdere vellen tegelijk worden ingevoerd waardoor het apparaat vastloopt.

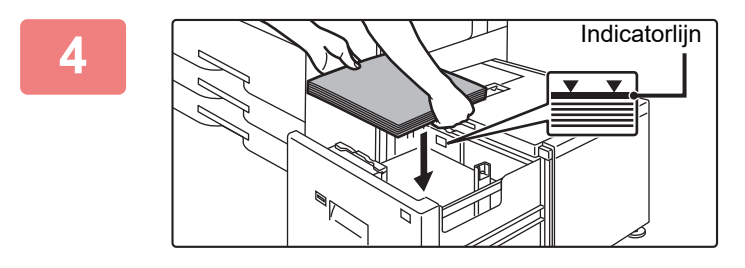

#### **4 Plaats het papier in het midden van de papiertafel.**

Plaats het papier met de afdrukzijde naar beneden. De stapel mag niet boven de indicatorlijn uit komen (maximaal 3000 vel).

Als een bepaalde volume papier is geladen, wordt de papierlade automatisch een eindje omlaag verplaatst en stopt vervolgens. Herhaal deze bewerking op dezelfde wijze om papier te laden.

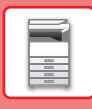

• Steek niet uw hand in de ruimte binnen in de papiertafel tijdens het laden van papier.

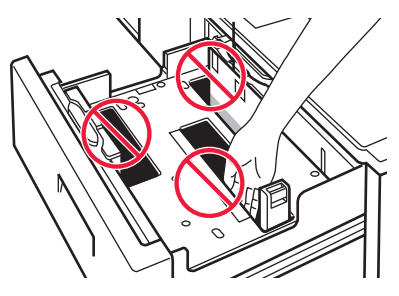

• Berg geen reservepapier of andere voorwerpen op in de ruimte binnen in de lade.

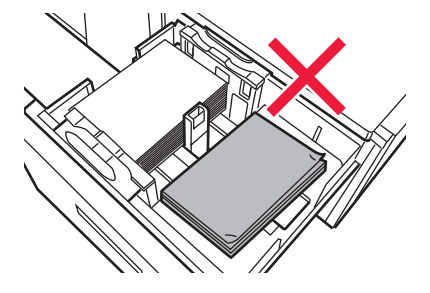

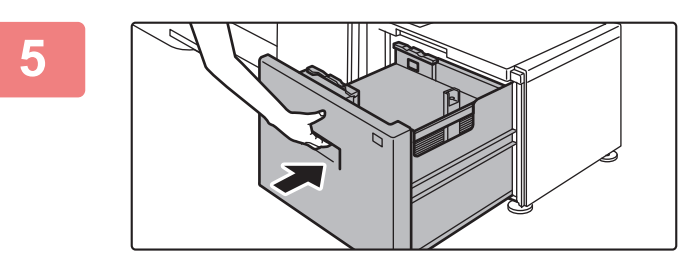

#### **5 Duw de papierlade rustig terug in het apparaat.**

Druk de lade langzaam volledig in het apparaat. Als het papier met kracht erin gestoken wordt, kan het scheef komen te zitten of vastlopen.

De papiertafel gaat omhoog nadat de lade naar binnen is geduwd. De bedieningstoets knippert terwijl de papiertafel omhoog gaat. De toets licht op als de papiertafel boven is aangekomen.

### **Laden met grote capaciteit**

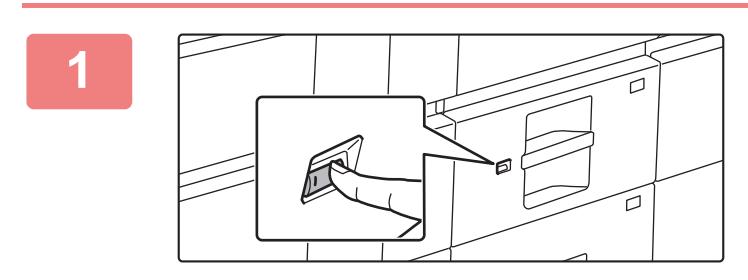

#### **1 Druk op de bedieningstoets.**

De bedieningstoets knippert terwijl de papiertafel van de lade naar beneden wordt verplaatst naar de laadpositie voor het papier. Wacht totdat het lampje van de bedieningstoets uit gaat.

Trek de lade pas uit nadat het lampje uit is gegaan. Als u de lade met kracht naar buiten trekt terwijl het lampje van de toets brandt of knippert, kan er een apparaatstoring optreden.

### **[VOORDAT U HET APPARAAT GAAT GEBRUIKEN](#page-4-2)**

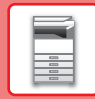

 $\blacksquare$ 

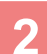

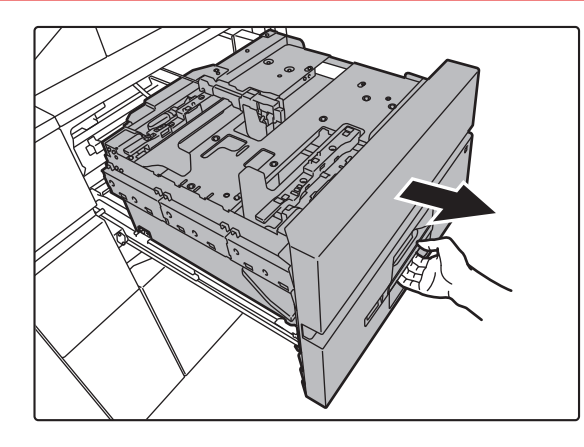

#### **2 Trek de papierlade naar buiten.**

Trek rustig aan de lade totdat deze niet meer verder gaat.

#### **3 Waaier het papier uit.**

Waaier het papier goed uit voordat u het laadt. Als u het papier niet uitwaaiert, kunnen meerdere vellen tegelijk worden ingevoerd waardoor het apparaat vastloopt.

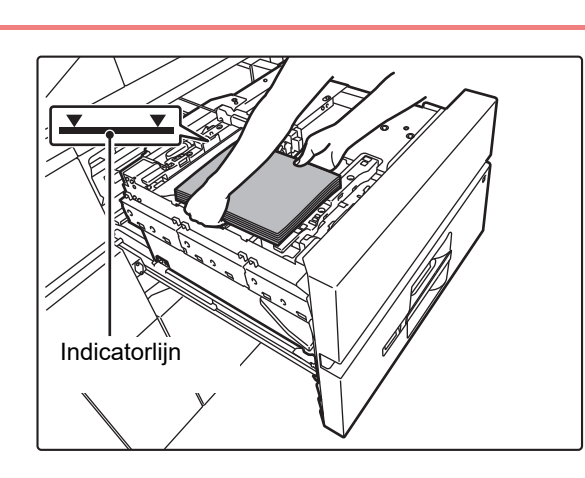

#### **4 Laad het papier.**

Plaats het papier met de afdrukzijde naar beneden. De stapel mag niet boven de indicatorlijn uit komen (maximaal 2500 vel).

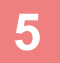

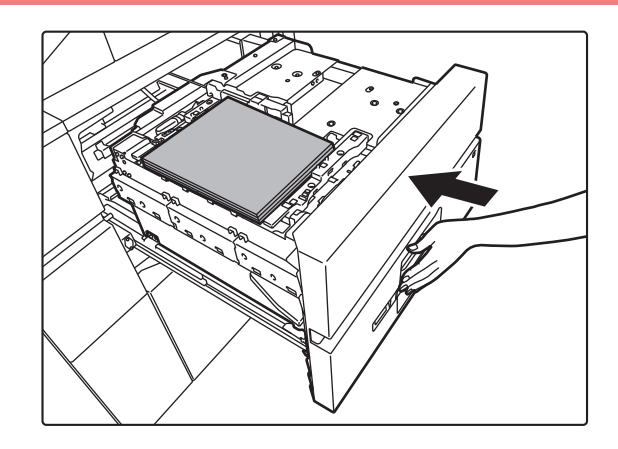

#### **5 Duw de papierlade rustig terug in het apparaat.**

Druk de lade langzaam volledig in het apparaat. Als het papier met kracht erin gestoken wordt, kan het scheef komen te zitten of vastlopen.

De papiertafel wordt omhoog verplaatst nadat de lade terug in het apparaat is geschoven.

De bedieningstoets knippert terwijl de papiertafel omhoog wordt verplaatst. De toets licht op als de papiertafel boven is aangekomen.

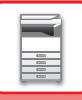

### <span id="page-23-0"></span>**DE INSTELLING VAN DE PAPIERLADE WIJZIGEN**

Sharn OS

Om het papier dat in de lade wordt geplaatst te wijzigen, kunt u de instellingen van de apparaatlade wijzigen bij [Lade-instellingen/ Papier Instellingen] in het beginscherm.

Als voorbeeld wordt hieronder uitgelegd hoe u het papier in lade 3 kunt wijzigen van standaard B4-papier in gerecycled A4-papier.

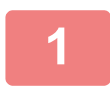

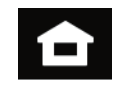

### **<sup>1</sup> Tik op de toets [Beginscherm].**

Het beginscherm wordt weergegeven.

**<sup>2</sup> Druk op de toets [Lade-instellingen/ Papier Instellingen], en druk op de toets voor Papierlade 3.**

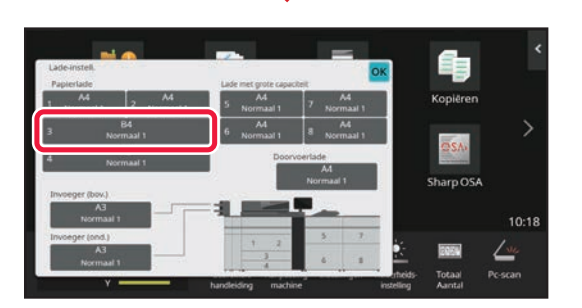

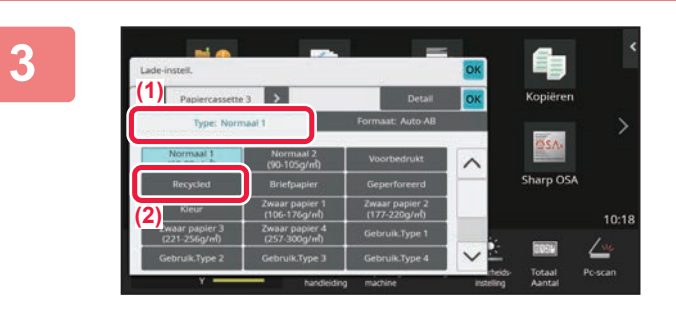

### **3 Stel het papiertype in.**<br> **3 Externe in the state of the state of the state of the state of the state of the state of the state of the state of the state of the state of the state of the state of the state of the st**

- **(1) Tik op het tabblad voor het papiertype.**
- **(2) Tik op de toets [Recycled].**

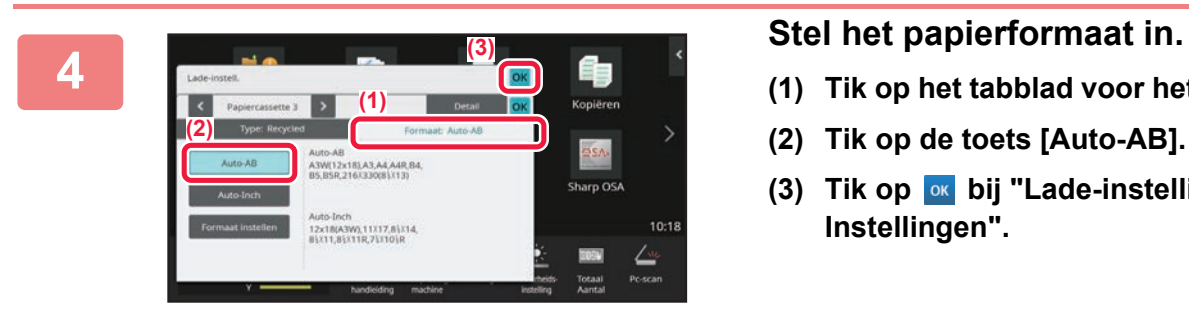

- **(1) Tik op het tabblad voor het papierformaat.**
- **(2) Tik op de toets [Auto-AB].**
- **(3) Tik op ox bij "Lade-instellingen/ Papier Instellingen".**

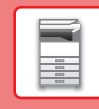

## <span id="page-24-0"></span>**CONTACTEN OPSLAAN IN HET ADRESBOEK**

U kunt "Contactpersonen" en een "Groep" opslaan in het adresboek. Hieronder wordt uitgelegd hoe u een nieuw contact kunt toevoegen aan het adresboek door de naam en het adres rechtstreeks in te voeren.

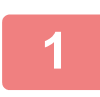

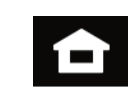

#### **1 Tik op de toets [Beginscherm].**

Het beginscherm wordt weergegeven.

**2 Tik op de toets [Adres- beheer].** 

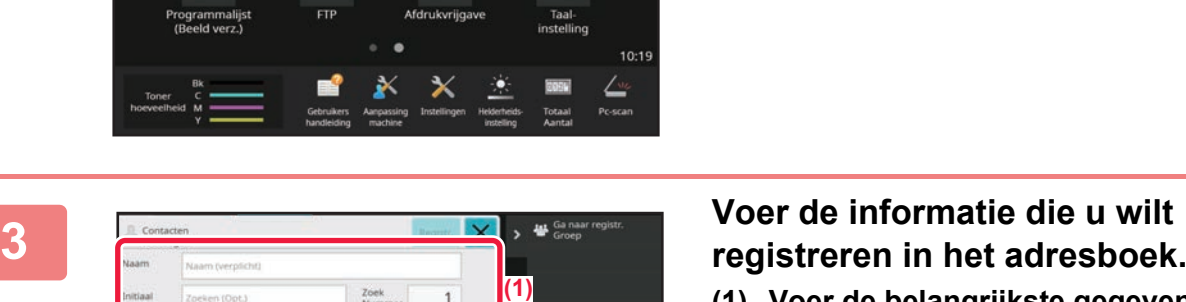

**(2)**

- **(1) Voer de belangrijkste gegevens in.** Zorg dat u in ieder geval [Naam] en [Initiaal] invoert. Als u een categorie wilt opgeven, selecteert u een categorie in een categorielijst die wordt weergegeven wanneer u op het invoervak tikt. Om een contact op te slaan dat u veel gebruikt, selecteert u het selectievakje [Registeer voor Frequent Gebruik]  $\vee$ .
- **(2) Tik op [E-mailadres] voer het adres in en**  tik op ok.

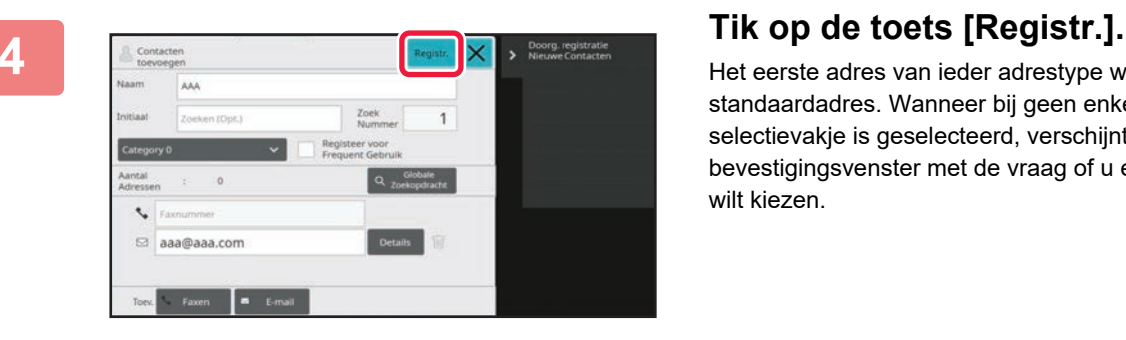

Het eerste adres van ieder adrestype wordt ingesteld als standaardadres. Wanneer bij geen enkel adres het selectievakje is geselecteerd, verschijnt er een bevestigingsvenster met de vraag of u een standaardadres wilt kiezen.

#### **Een contactpersoon bewerken of wissen**

 $\hat{\mathbf{v}}$  $\overline{\omega}$ 

Druk op de toets [Adresboek] in het beginscherm, selecteer de contactpersoon die moet worden bewerkt of gewist, druk op  $\overline{\triangledown}$  in het actiepaneel, en druk op [Bewerken] of [Verwijderen].

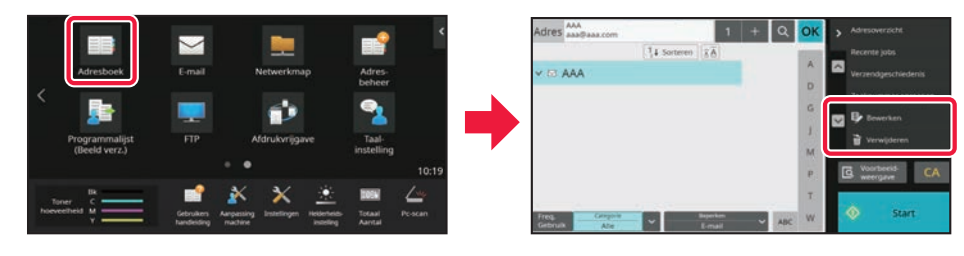

### <span id="page-25-0"></span>**TOEGANG TOT DE WEBSERVER IN HET APPARAAT**

Wanneer het apparaat is aangesloten op een netwerk dan is de ingebouwde webserver van het apparaat toegankelijk via een webbrowser op uw computer.

### **INTERNETPAGINA'S OPENEN**

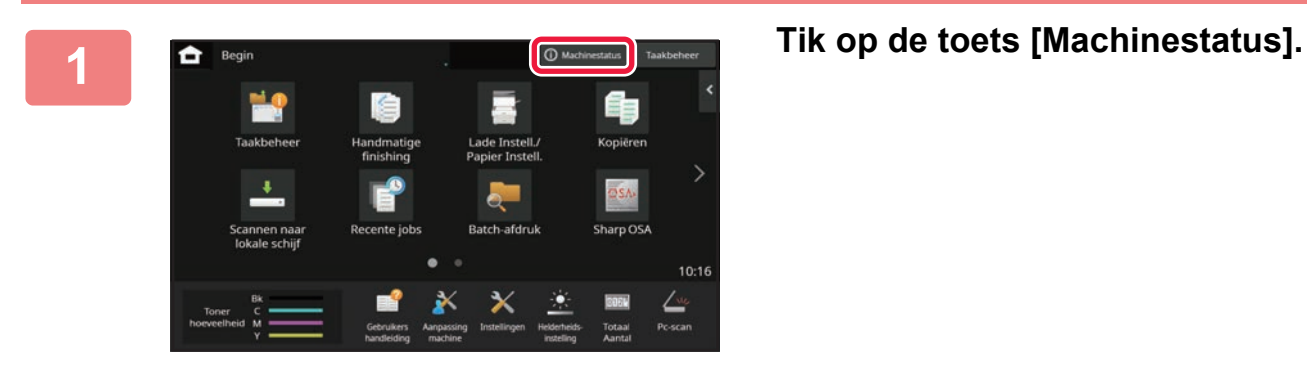

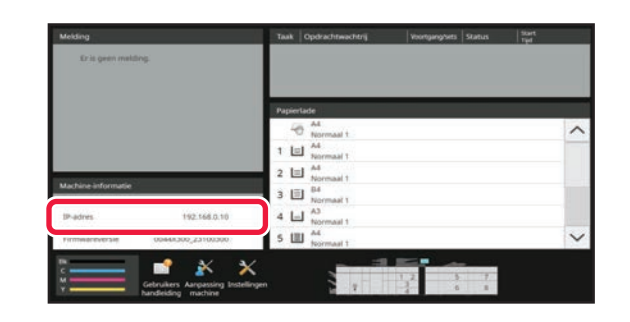

**2 Controleer het IP-adres in de apparaatinformatie.**

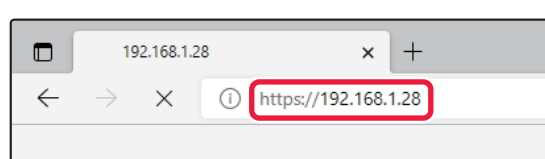

### **3 Ga naar de webserver in het apparaat om de internetpagina's te openen.**

**Open de webbrowser op een computer die is aangesloten op hetzelfde netwerk als het apparaat en voer het IP-adres van het apparaat in.**

Aanbevolen webbrowsers Microsoft Edge (Windows®), Firefox (Windows®), Safari (macOS<sup>®</sup>), Chrome (Windows<sup>®</sup>): Meest recente versie of laatste daaraan voorafgaande hoofdversie

De internetpagina wordt weergegeven. Gebruikersauthenticatie kan vereist zijn afhankelijk van de instellingen van dit apparaat. Vraag de beheerder van dit apparaat naar informatie zoals wachtwoorden die nodig zijn voor gebruikersverificatie.

Gebruikersauthenticatie Voer uw gebruikersnummer in.

<span id="page-26-0"></span>Wanneer gebruikersverificatie is ingesteld bij de instellingen, moet u zich aanmelden om het apparaat te kunnen gebruiken. Gebruikersverificatie is standaard uitgeschakeld. Meld u weer af zodra u klaar bent met het gebruik van het apparaat.

### **OVER VERIFICATIEMETHODEN**

Er zijn drie methoden voor gebruikersverificatie: verificatie met een gebruikersnummer, verificatie met een gebruikersnaam/wachtwoord, en verificatie door snelle verificatie. Vraag de systeembeheerder van het apparaat welke informatie u nodig hebt om u aan te melden.

#### **VERIFICATIE MET EEN GEBRUIKERSNUMMER**

De onderstaande procedure wordt gebruikt voor aanmelding met een gebruikersnummer dat de gebruikers hebben ontvangen van de beheerder van het apparaat.

Bij het opstarten van het apparaat wordt het aanmeldscherm weergegeven.

#### **VERIFICATIE MET EEN GEBRUIKERSNAAM EN WACHTWOORD**

Met deze methode kunnen gebruikers zich aanmelden met een gebruikersnaam en wachtwoord dat zij van de beheerder van het apparaat of van de beheerder van de LDAP-server hebben ontvangen.

Bij het opstarten van het apparaat wordt het aanmeldscherm weergegeven.

#### **AUTHENTICATIE DOOR SNELLE AUTHENTICATIE**

Dit kan enkel gebruikt worden op het apparaat bij het uitvoeren van gebruikersauthenticatie. Deze methode biedt eenvoudige authenticatie voor een beheerder die eerder geregistreerd is op het apparaat.

Gebruikersauthenticatie ൭ Voer gebruikersnaam en wachtwoord in. Selecteer uit lijst Gebruikersnaam Druk in om aanmeldnaam in te voeren Wachtwoord Druk in om wachtwoord in te voeren Auth. om

 $2 \mid 3$ 

inm. beheer.

Ø

OK

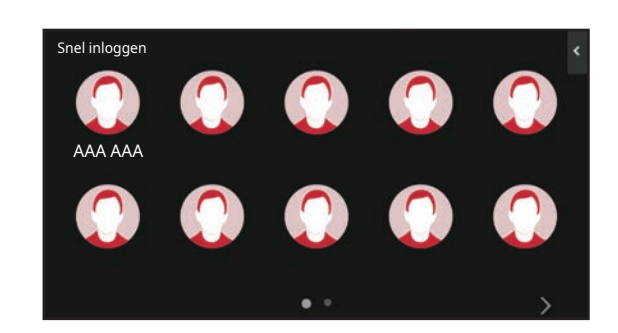

### **Afmelden**

Meld u weer af zodra u klaar bent met het gebruik van het apparaat. Zo voorkomt u dat onbevoegde personen het apparaat kunnen gebruiken.

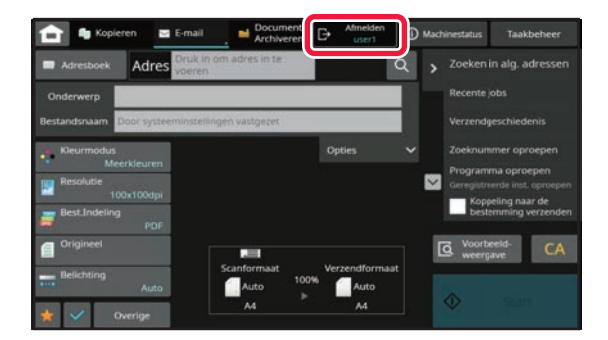

### <span id="page-27-0"></span>**HET INSTALLEREN VAN HET PRINTERDRIVER**

Dit gedeelte geeft een overzicht van de standaardinstallatie en geavanceerde installatie voor Windows. Raadpleeg de Handleiding software-installatie voor meer informatie over andere Windows-installaties en macOS-installaties.

### **Als u de software via onze website of uw dealer verkregen hebt**

**(1) Pak het installatieprogramma uit dat u hebt ontvangen, en dubbelklik op het pictogram [Setup] ( ) in de map [Printer].**

Als u al een gelijkaardig stuurprogramma geïnstalleerd hebt, verschijnt een scherm voor selectie van het type.

- Als u het printerstuurprogramma wilt installeren, klikt u op [Voeg een nieuwe Sharp printer toe].
- Als u een eerder geïnstalleerd stuurprogramma wilt bijwerken, klikt u op [Selecteer de Sharp-printer die u wilt bijwerken].

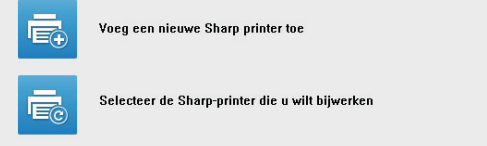

### **Als de "Software CD-ROM" met het apparaat is meegeleverd**

- **(1) Steek de CD-ROM in uw computer, navigeer naar de CD-ROM, en dubbelklik op het pictogram [Setup] ( ).**
- **(2) Het venster "LICENTIEOVEREENKOMST" verschijnt. Zorg dat u de licentieovereenkomst begrijpt en klik op de knop [Ja].**

U kunt de "LICENTIEOVEREENKOMST" weergeven in een andere taal door de gewenste taal te selecteren in het taalmenu. Als u de software installeert in de geselecteerde taal, zet u de installatie voort met die taal geselecteerd.

- **(3) Lees het bericht in het venster "Welkom" en klik op de knop [Volgende].**
- **(4) Klik op de knop [Printerstuurprogramma].**

### **Het installeren van het printerdriver**

**(1) Klik op de knop [Standaard installatie] of de knop [Geavanceerde installatie].**

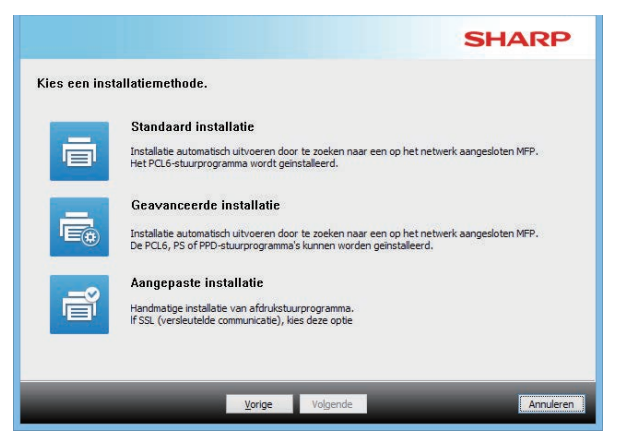

#### **(2) Selecteer het apparaat en klik op de knop [Volgende].**

U kunt ook klikken op de knop [Geef voorwaarde op] en het apparaat zoeken door de naam (hostnaam) of het IP-adres van het apparaat in te voeren of de zoekperiode te selecteren.

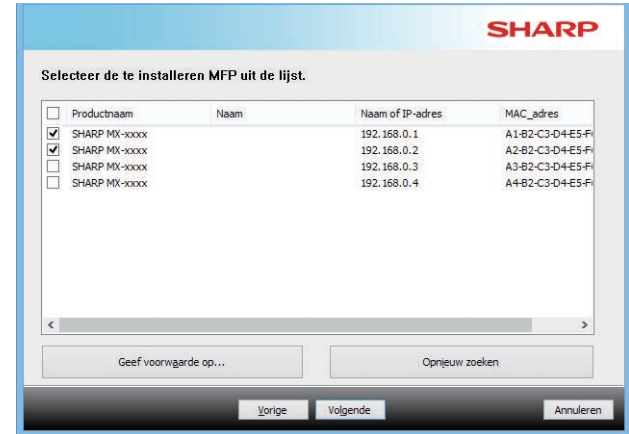

![](_page_27_Picture_21.jpeg)

• Dit scherm wordt niet weergegeven wanneer slechts één apparaat wordt gevonden in de zoekresultaten.

• Als het apparaat niet wordt gedetecteerd, controleert u of de schakelaar aan staat en of het apparaat is aangesloten op het netwerk. Vervolgens klikt u op de knop [Opnieuw zoeken].

![](_page_28_Picture_1.jpeg)

 $\blacksquare$ 

#### **(3) Selecteer het printerstuurprogramma dat u wilt installeren en klik op de knop [Volgende]. (Alleen voor geavanceerde installatie)**

Klik op het keuzevakje van het te installeren printerstuurprogramma, zodat een vinkje  $(\blacktriangledown)$  verschijnt.

![](_page_28_Picture_199.jpeg)

#### **(4) Controleer de inhoud en klik op de knop [Volgende].**

Als u [Standaard installatie] of [Geavanceerde installatie] selecteert, wordt de installatie uitgevoerd zoals hieronder wordt vermeld.

- Aansluitmethode van het apparaat: LPR Direct Print (Automatisch zoeken)
- Printerstuurprogramma: Standaard installatie: PCL6
- Geavanceerde installatie: Keuze uit PCL6, PS, PPD
- Naam printerstuurprogramma: Kan niet worden gewijzigd
- Fontweergave: Geïnstalleerd

#### **(5) Volg de instructies op het scherm.**

Lees het bericht in het venster dat verschijnt en klik op de knop [Volgende].

De installatie begint.

Zet het selectievakje [Voer Autoconfiguratie uit] op  $\blacktriangledown$  en installeer. De opties van dit apparaat en de status van de randapparatuur kunnen in de configuratie tot uiting komen.

![](_page_28_Picture_16.jpeg)

![](_page_28_Picture_17.jpeg)

Als een waarschuwing over beveiliging wordt weergegeven, vergeet dan niet om op [Installeren] te klikken.

#### **(6) Wanneer het bericht verschijnt dat de installatie is voltooid, klikt u op de knop [Voltooien].**

- Als u het geïnstalleerde stuurprogramma als de standaardprinter wilt instellen, selecteert u de naam van het apparaat bij "Instellen als standaardprinter". Als u de standaardprinter niet wilt wijzigen, selecteert u [Verander niets].
- Klik op [Testpagina afdrukken] om een testpagina af te drukken. (Alleen printerstuurprogramma)

#### **Hiermee is de installatie voltooid.**

Na de installatie verschijnt mogelijk een bericht met de instructie de computer opnieuw op te starten. Als dit bericht verschijnt, klikt u op de toets [Ja] om uw computer opnieuw op te starten.

![](_page_29_Picture_0.jpeg)

# <span id="page-29-2"></span><span id="page-29-0"></span>**KOPIEERAPPARAAT**

<span id="page-29-1"></span>In dit gedeelte worden de belangrijkste procedures uitgelegd voor het gebruik van de kopieerfunctie.

## **KOPIEËN MAKEN**

In dit gedeelte wordt uitgelegd hoe u een dubbelzijdige kopie kunt instellen.

![](_page_29_Picture_5.jpeg)

![](_page_29_Picture_6.jpeg)

![](_page_29_Picture_7.jpeg)

#### **1 Tik op de toets [Beginscherm].**

Het beginscherm wordt weergegeven.

#### **2 Tik op het pictogram van de modus [Eenvoudige Kopie].**

Voeg van tevoren het pictogram Eenvoudig Kopiëren toe aan het startscherm.

Raadpleeg de gebruikershandleiding voor informatie over het toevoegen van het pictogram Eenvoudig kopiëren. Het scherm van de modus Eenvoudige kopie wordt weergegeven.

U kunt in twee modi kopiëren: de eenvoudige modus en de normale modus.

De eenvoudige modus is beperkt tot vaak gebruikte functies waarmee u de meeste kopieertaken eenvoudig kunt uitvoeren.

Wanneer u gedetailleerde instellingen of speciale functies wilt selecteren, gebruikt u de normale modus. In de normale modus kunnen alle functies worden gebruikt.

![](_page_29_Figure_16.jpeg)

![](_page_29_Picture_17.jpeg)

#### **3 Plaats het origineel.**

Plaats het origineel in de documentinvoerlade van de automatische documentinvoereenheid of op de glasplaat.

► [ORIGINELEN PLAATSEN \(pagina 12\)](#page-11-0)

![](_page_30_Picture_1.jpeg)

輻

![](_page_30_Figure_2.jpeg)

### **4 Tik op de toets [Dubbelz. Kopie].**

Onderstaande functies kunnen worden ingeschakeld in de modus Eenvoudige kopie.

- Papier Selectie
- Dubbelz. Kopie
- Kopieerfactor
- Nieten\*1, Nietje / Perforatie\*2
- Kleurmodus • Origineel
- Belichting
- N-Up
- Kaart Formaat
- Opdracht Samenstel.
- Lege pagina Overslaan
- Dubbelz. kopie
- \*1 Als een afwerkingseenheid of
	- zadelsteek-afwerkingseenheid is geïnstalleerd.
- \*2 Als een perforatiemodule en afwerkingseenheid of zadelsteek-afwerkingseenheid is geïnstalleerd.

Tik op de toets [Details] wanneer u meer gedetailleerde instellingen wilt kiezen en kies de instellingen in de normale modus.

Wanneer u klaar bent met het invoeren van de instellingen tikt u op [OK].

![](_page_30_Picture_22.jpeg)

#### Papierformaat Dubbelz. Kopie Kopieerfactor  $A<sub>4</sub>$ E 100% Off  $2 \rightarrow 2$ Papiercassette 5  $\odot$ **TC** Z/W<br>Start

#### **6 Stel het aantal kopieën in en tik op de toets [Kleur Start] of op de toets [Z/W Start].**

- Het apparaat detecteert standaard of het origineel zwart-wit of kleur is wanneer u op de toets [Kleur Start] tikt en schakelt automatisch tussen kleur en zwart-wit binair scannen. Wanneer u op de toets [Z/W Start] tikt, scant het apparaat binair in zwart-wit. Zie de Gebruikershandleiding voor een gedetailleerde toelichting.
- Om een voorbeeld-weergave van een document te controleren, tikt u op de toets [Voorbeeld- weergave].
	- ►[VOORBEELDSCHERM \(pagina 11\)](#page-10-0)

![](_page_30_Picture_28.jpeg)

![](_page_31_Picture_0.jpeg)

## <span id="page-31-0"></span>**KOPIËREN OP SPECIAAL PAPIER (handmatig kopiëren)**

In dit gedeelte wordt uitgelegd hoe u zwaar papier van A4 kunt plaatsen in de doorvoerlade.

![](_page_31_Picture_4.jpeg)

#### **1 Plaats papier in de doorvoerlade.**

► [Doorvoerlade \(op het apparaat\) \(pagina 17\)](#page-16-1)

![](_page_31_Picture_7.jpeg)

**(2) (4)**

<sup>2</sup>x18), A3, A4W(9x12), A4, A4

 $11117,81114$ 

#### **2 Kies de instellingen op het aanraakscherm.**

**(1) Tik op de toets [Zwaar papier 1], [Zwaar papier 2], [Zwaar papier 3] of [Zwaar papier 4].**

Selecteer het papiergewicht volgens het gewicht van het zware papier dat u wilt laden. 106 g/m2 tot 176 g/m2: [Zwaar papier 1] 177 g/m2 tot 220 g/m2: [Zwaar papier 2] 221 g/m2 tot 256 g/m2: [Zwaar papier 3] 257 g/m2 tot 300 g/m2: [Zwaar papier 4]

- **(2) Tik op het tabblad [Formaat: Auto-AB].**
- **(3) Tik op de toets [Auto-AB].**
- **(4) Tik op [OK] van "Lade-instell.".**

![](_page_31_Picture_14.jpeg)

#### **3 Tik op het pictogram van de modus [Eenvoudige Kopie].**

Voeg van tevoren het pictogram Eenvoudig Kopiëren toe aan het startscherm.

Raadpleeg de gebruikershandleiding voor informatie over het toevoegen van het pictogram Eenvoudig kopiëren. Het scherm van de modus Eenvoudige kopie wordt weergegeven.

![](_page_32_Picture_1.jpeg)

鷗

![](_page_32_Picture_2.jpeg)

**5 Kies de doorvoerlade.** 2 目 A4 Type + forn 3 目 B4 5  $A4$ 7 | A4 4 目 A3 6  $A4$ 

![](_page_32_Figure_6.jpeg)

### **toets [Kleur Start] of op de toets [Z/W Start].**

- Het apparaat detecteert standaard of het origineel zwart-wit of kleur is wanneer u op de toets [Kleur Start] tikt en schakelt automatisch tussen kleur en zwart-wit binair scannen. Wanneer u op de toets [Z/W Start] tikt, scant het apparaat binair in zwart-wit. Zie de Gebruikershandleiding voor een gedetailleerde toelichting.
- Om een voorbeeld-weergave van een document te controleren, tikt u op de toets [Voorbeeld- weergave]. ►[VOORBEELDSCHERM \(pagina 11\)](#page-10-0)

![](_page_32_Figure_10.jpeg)

<span id="page-33-2"></span><span id="page-33-0"></span>![](_page_33_Picture_0.jpeg)

In dit gedeelte worden de belangrijkste procedures uitgelegd voor het afdrukken via de printerdriver van het apparaat. De uitleg van schermen en procedures is hoofdzakelijk bedoeld voor Windows® 10 in Windows® -omgevingen en macOS 11 in omgevingen met een macOS. Het venster varieert afhankelijk van de versie van het besturingssysteem, de versie van de printerdriver en de applicatie.

## <span id="page-33-1"></span>**AFDRUKKEN IN EEN WINDOWS-OMGEVING**

Aan de hand van het volgende voorbeeld wordt uitgelegd hoe u een A4-document kunt afdrukken vanuit "WordPad", een standaardapplicatie van Windows.

Zie de Handleiding software-installatie voor het installeren van de printerdriver en het configureren van instellingen in een Windows-omgeving.

Raadpleeg de Gebruikershandleiding voor meer informatie over de beschikbare printerdrivers en de vereisten voor het gebruik ervan.

![](_page_33_Picture_6.jpeg)

**[Bestand] van WordPad.**

![](_page_33_Picture_91.jpeg)

#### **2 Kies de printerdriver van het apparaat en klik op de knop [Voorkeuren].**

Als de printerdrivers worden weergegeven in een lijst, selecteert u de naam van de gewenste printerdriver in die lijst.

![](_page_34_Picture_0.jpeg)

#### **(1) (2)**  $\sqrt{18}$  $\boxed{\wedge}$  Ge  $\overline{\boxtimes}$ Licomatog araw m. 98 æ  $\overline{\mathbf{1}}$ O **(3)**

#### **3 Selecteer de afdrukinstellingen.**

**(1) Klik op de tab [Algemeen].**

#### **(2) Kies het origineelformaat.**

Als u instellingen op andere tabbladen wilt selecteren, klikt u op het gewenste tabblad en selecteert u vervolgens de instellingen.

#### **(3) Klik op de knop [OK].**

- U kunt het Help-venster voor een instelling weergeven door op de instelling te klikken en op de toets [F1] te drukken.
- Klik op de [Help]-knop; het Help-venster wordt geopend met een uitleg van de instellingen op het tabblad.

![](_page_34_Picture_9.jpeg)

### **4 Klik op de knop [Afdrukken].**

Het apparaat begint met afdrukken.

### **OP ENVELOPPEN AFDRUKKEN**

U kunt de doorvoerlade of lade 4 gebruiken om op enveloppen af te drukken.

![](_page_34_Picture_159.jpeg)

#### **(1) Klik op de tab [Papierinvoerbron].**

#### **(2) Kies het envelopformaat bij "Uitvoergrootte".**

Wanneer "Uitvoergrootte" is ingesteld op [DL] dan wordt "Papiersoort" ook automatisch ingesteld op [Envelop].

#### **(3) Selecteer [Handinvoer] of de [Lade 4] uit de "Papierlade".**

• Lade 4 kan alleen worden geladen met Com9-, Com10- en Monarch-enveloppen.

• Stel het papiertype van de doorvoerlade of de lade 4 in op [Envelop] en plaats een envelop in de doorvoerlade of de lade 4.

► [Enveloppen laden \(pagina 19\)](#page-18-0)

<sup>•</sup> Wanneer u media gebruikt die alleen in een bepaalde stand kunnen worden geladen, zoals een envelop, kunt u het beeld 180 graden draaien. Zie de "Gebruikershandleiding" voor meer informatie.

![](_page_35_Picture_0.jpeg)

## <span id="page-35-0"></span>**AFDRUKKEN IN EEN macOS-OMGEVING**

 $\overline{\phantom{a}}$ 

Aan de hand van het volgende voorbeeld wordt uitgelegd hoe u een A4-document kunt afdrukken vanuit "TextEdit", een standaardapplicatie in macOS.

Zie de Handleiding software-installatie voor het installeren van de printerdriver en het configureren van instellingen in een macOS-omgeving.

![](_page_35_Picture_99.jpeg)

#### **1 Selecteer [Pagina-instelling] in het menu [Archief].**

![](_page_35_Picture_6.jpeg)

- **(1) Controleer of de juiste printer is geselecteerd.**
- **(2) Selecteer de papierinstellingen.** Stel het papierformaat, de stand van het papier en de kopieerfactor in.
- **(3) Klik op de knop [OK].**

![](_page_35_Picture_100.jpeg)

#### **3 Selecteer [Druk af] in het menu [Archief].**

![](_page_36_Picture_0.jpeg)

![](_page_36_Picture_1.jpeg)

### **4 A Selecteer de afdrukinstellingen.**

- **(1) Controleer of de juiste printer is geselecteerd.**
- **(2) Selecteer de opties in het menu en pas de instellingen zonodig aan.**
- **(3) Klik op de knop [Druk af].**

#### **OP ENVELOPPEN AFDRUKKEN**

U kunt de doorvoerlade of lade 4 gebruiken om op enveloppen af te drukken.

Selecteer het envelopformaat bij de instellingen van de applicatie (in de meeste applicaties "Pagina-instelling") en voer de volgende stappen uit.

![](_page_36_Figure_9.jpeg)

- **(1) Kies het envelopformaat bij "Formaat".**
- **(2) Kies [Papierinvoer].**
- **(3) Selecteer [Doorvoerlade] of de [Lade 4] uit de "Alle pagina's vanaf".**

• Lade 4 kan alleen worden geladen met Com9-, Com10- en Monarch-enveloppen.

• Stel het papiertype van de doorvoerlade of de lade 4 in op [Envelop] en plaats een envelop in de doorvoerlade of de lade 4.

- ► [Enveloppen laden \(pagina 19\)](#page-18-0)
- Wanneer u media gebruikt die alleen in een bepaalde stand kunnen worden geladen, zoals een envelop, kunt u het beeld 180 graden draaien. Zie de "Gebruikershandleiding" voor meer informatie.

<span id="page-37-2"></span><span id="page-37-0"></span>![](_page_37_Picture_0.jpeg)

<span id="page-37-1"></span>In dit gedeelte worden het gebruik van de netwerkscannerfunctie uitgelegd en de procedure voor het gebruik van de scanmodus.

## **NETWERKSCANNERFUNCTIE**

De netwerkscannerfunctie van het apparaat kan worden gebruikt om op verschillende manieren gescande afbeeldingen te verzenden. De netwerkscannerfunctie heeft de volgende modi.

Om een modus te gebruiken, tikt u op de knop van de modus in het beginscherm. Wanneer de knop die u wilt gebruiken niet wordt weergegeven, tikt u op  $\langle \cdot \rangle$  of  $\langle \cdot \rangle$  om het scherm te wijzigen.

![](_page_37_Figure_5.jpeg)

![](_page_38_Picture_0.jpeg)

### <span id="page-38-0"></span>**EEN ORIGINEEL SCANNEN**

Hieronder worden de belangrijkste stappen uitgelegd voor het maken van een scan. Hieronder wordt de procedure uitgelegd voor het per e-mail verzenden van een gescand bestand naar een bestemming die is opgeslagen in het adresboek.

![](_page_38_Picture_3.jpeg)

#### **<sup>1</sup> Tik op de toets [Beginscherm].**

Het beginscherm wordt weergegeven.

#### **<sup>2</sup> Tik op het pictogram van de modus [Eenvoudige Scan].**

Voeg van tevoren het pictogram Eenvoudig scan toe aan het startscherm.

Raadpleeg de gebruikershandleiding voor informatie over het toevoegen van het pictogram Eenvoudig scan. Het scherm van de modus Eenvoudige scan wordt weergegeven. U kunt in twee modi scannen: de eenvoudige modus en de normale modus.

De eenvoudige modus is beperkt tot vaak gebruikte functies waarmee u de meeste scantaken eenvoudig kunt uitvoeren. Wanneer u gedetailleerde instellingen of speciale functies wilt selecteren, gebruikt u de normale modus.

► [Eenvoudige modus en normale modus \(pagina 9\)](#page-8-2)

![](_page_38_Figure_11.jpeg)

#### **<sup>3</sup> Plaats het origineel.**

Plaats het origineel in de documentinvoerlade van de automatische documentinvoereenheid of op de glasplaat.

► [ORIGINELEN PLAATSEN \(pagina 12\)](#page-11-0)

![](_page_38_Picture_16.jpeg)

![](_page_38_Picture_202.jpeg)

de adressen waarvan de selectievakjes waren geselecteerd op het moment dat de aangetikte bestemming werd geregistreerd. Wanneer geen adressen zijn geregistreerd via het selectievakje, tik dan op de toets [Ja] in het bevestigingsvenster en kies de gewenste adressen. Om een nieuwe bestemming toe te voegen tikt u op de toets van de bestemming.

### **74 Bevestig de bestemming.**<br> **1874 CA Devestig de bestemming** in d<br> **1894 Manneer een onjuiste bestemming in d**<br> **1894 Manneer een onjuiste bestemming in d**<br> **1894 Manneer een onjuiste bestemming in de hetreffende b** D eee@eee.com Lokare

Z/W Kleur

♦

Wanneer een onjuiste bestemming in de lijst wordt weergegeven, tikt u op de betreffende bestemming en dan op de toets [Wissen].

![](_page_39_Picture_323.jpeg)

#### **8 E Adres E-mailadres E-mailadres Tik op om schermen te wijzigen en R om schermen** te wijzigen en **instellingen te selecteren.**

Pas de instellingen zonodig aan.

Onderstaande functies kunnen worden ingeschakeld in de modus Eenvoudige kopie.

- Origineel
- Resolutie
- Best.Indeling
- Lege pagina Overslaan

Tik op de toets [Details] wanneer u meer gedetailleerde instellingen wilt kiezen en kies de instellingen in de normale modus.

► [Eenvoudige modus en normale modus \(pagina 9\)](#page-8-2)

![](_page_39_Picture_16.jpeg)

### **9 Example of the set of the set of the set of the set of the set of the set of the set of the set of the set of the set of the set of the set of the set of the set of the set of the set of the set of the set of the set**

- Het apparaat detecteert standaard of het origineel zwart-wit of kleur is wanneer u op de toets [Kleur Start] tikt en schakelt automatisch tussen kleur en zwart-wit binair scannen. Wanneer u op de toets [Z/W Start] tikt, scant het apparaat binair in zwart-wit. Zie de Gebruikershandleiding voor een gedetailleerde toelichting.
- Om een voorbeeld-weergave van een document te controleren, tikt u op [OK] om terug te keren naar het beginscherm van Eenvoudige scan en tikt u op de toets [Voorbeeld- weergave]. ►[VOORBEELDSCHERM \(pagina 11\)](#page-10-0)

![](_page_39_Picture_20.jpeg)

![](_page_39_Picture_21.jpeg)

![](_page_39_Picture_22.jpeg)

**[SCANNER](#page-37-2)**

Alle Bestemm.

Aan <mark>|</mark> Co

![](_page_39_Picture_23.jpeg)

Er wordt een lijst weergegeven met geselecteerde bestemmingen.

![](_page_40_Picture_0.jpeg)

# <span id="page-40-2"></span><span id="page-40-0"></span>**DOCUMENTARCHIVERING**

De functie documentarchivering wordt gebruikt om documenten of afdrukafbeeldingen op te slaan in het geheugen tijdens het kopiëren, afdrukken of andere taken. U kunt het opgeslagen bestand op een later moment gebruiken om af te drukken of om andere bewerkingen uit te voeren.

<span id="page-40-1"></span>In dit gedeelte worden enkele documentarchiveringsfuncties uitgelegd.

## **EEN DOCUMENT ALLEEN OPSLAAN (Scannen naar lokale schijf)**

Met Scannen naar lokale schijf kunt u een gescand document opslaan in de hoofdmap of in een aangepaste map. De procedure voor het opslaan van een document in de hoofdmap wordt hieronder uitgelegd. Om een document op te slaan in een aangepaste map tikt u op de toets [Bestand ophalen] in het beginscherm en tikt u op [Scannen naar lok. Schijf] in het actiescherm. Vervolgens kiest u de opslaginstellingen. Zie de "Gebruikershandleiding" voor meer informatie.

### **Opslaan via Eenvoudige scan**

U kunt een bestand opslaan in de hoofdmap of in Mijn map (wanneer gebruikersverificatie is ingeschakeld).

![](_page_40_Picture_8.jpeg)

#### **1 Tik op de toets [Beginscherm].**

Het beginscherm wordt weergegeven.

![](_page_40_Picture_11.jpeg)

Voeg van tevoren het pictogram Eenvoudig scan toe aan het startscherm.

Raadpleeg de gebruikershandleiding voor informatie over het toevoegen van het pictogram Eenvoudig scan.

![](_page_40_Picture_15.jpeg)

#### **3 Plaats het origineel.**

Plaats het origineel in de documentinvoerlade van de automatische documentinvoereenheid of op de glasplaat.

► [ORIGINELEN PLAATSEN \(pagina 12\)](#page-11-0)

![](_page_41_Picture_0.jpeg)

![](_page_41_Picture_2.jpeg)

Details  $\rightarrow$ Origineel Adres E-mailadres Adresboek Verzendgeschiedenis Globaal<br>Adres Zoeker Lokale schijf/USB ه ه CA Voorbeeldoorbeeld- Auto Inst. Recent<br>weergave Auto Inst. <sub>lobs</sub> Z/W Kleur Start Start Jobs

**Adres Empailadres Concerns and Tik op de toets [Lokale schijf/USB].** 

![](_page_41_Picture_5.jpeg)

**schijf].**

![](_page_41_Picture_7.jpeg)

## **Start].**

Om een voorbeeld-weergave van een document te controleren, tikt u op de toets [Voorbeeld- weergave]. ► [VOORBEELDSCHERM \(pagina 11\)](#page-10-0)

![](_page_41_Picture_10.jpeg)

**[DOCUMENTARCHIVERING](#page-40-2)**

## <span id="page-42-0"></span>**EEN OPGESLAGEN BESTAND AFDRUKKEN**

U kunt een bestand dat is opgeslagen via documentarchivering openen en afdrukken of verzenden. U kunt ook bestanden afdrukken die u heeft opgeslagen op een USB-geheugenapparaat of in een gedeelde map. De stappen voor het afdrukken van het "Scan 20211010 101010"-bestand dat is opgeslagen in de hoofdmap worden hieronder uitgelegd.

![](_page_42_Picture_3.jpeg)

Het beginscherm wordt weergegeven.

#### **2 Tik op het pictogram van de modus [Bestand ophalen].**

Voeg van tevoren het pictogram Bestand ophalen toe aan het startscherm.

Raadpleeg de gebruikershandleiding voor informatie over het toevoegen van het pictogram Bestand ophalen.

![](_page_42_Picture_10.jpeg)

2020/10/10

2020/10/10 2020/10/10 2020/10/10 2020/10/10

CA

Z/W-afdruk Nu afdrukker

Gebr. Onbekend Gebr. Onbekend Gebr. Onbekend Gebr. Onbekend

 $|t|$  ::

Copy 20201010\_11203 Copy\_20201010\_112031 Copy\_20201010\_112032 Copy\_20201010\_112033 Copy\_20201010\_112034

#### **3 Selecteer het bestand en druk het af.**

**(1) Tik op de toets [Hoofdmap].**

**(2) Tik op de toets van het bestand dat u wilt afdrukken.**

Tik in dit geval op de toets "Scan\_20211010\_101010". Om een voorbeeld weer te geven van het af te drukken bestand tikt u op [Afbeelding controleren] in het actiescherm.

Wanneer u een bestand na het afdrukken wilt wissen, tikt u op [Gegevens afdrk. En verwijderen] in het actiescherm zodat  $\blacktriangledown$  wordt weergegeven.

**(3) Tik op de toets [Nu afdrukken].**

 $\overrightarrow{r}$ 

![](_page_43_Picture_0.jpeg)

# <span id="page-43-2"></span><span id="page-43-0"></span>**INSTELLINGSMODUS**

In de instellingsmodus kunt u de bediening van het apparaat aanpassen aan de behoeften op uw werkplek. In dit gedeelte worden in het kort enkele opties van de instellingsmodus uitgelegd. Raadpleeg "INSTELLINGSMODUS" in de Gebruikershandleiding voor een gedetailleerde uitleg van de systeeminstellingen.

## <span id="page-43-1"></span>**INSTELLINGSMODUS**

De datum en tijd kunnen worden ingesteld, de scanbestemmingen kunnen worden opgeslagen, de mappen voor documentarchivering kunnen worden aangemaakt en diverse andere instellingen voor de bediening van het apparaat kunnen worden geconfigureerd in het scherm instellingsmodus.

Hieronder worden de procedure voor het openen van de instellingsmodus en de schermopties uitgelegd.

### **DE INSTELLINGSMODUS OP HET APPARAAT WEERGEVEN**

![](_page_43_Figure_7.jpeg)

![](_page_43_Picture_8.jpeg)

### **1 1 1 Tik op de toets [Beginscherm].**

Het beginscherm wordt weergegeven.

![](_page_43_Picture_11.jpeg)

![](_page_43_Picture_12.jpeg)

#### **2 Tik op de toets [Instellingen].**

Het scherm van de instellingsmodus wordt weergegeven.

![](_page_43_Picture_15.jpeg)

Tik op het item dat u wilt instellen op tabbladmenu (a) of tabbladmenu (b).

Tik op de toets [Annuleren] om de instellingsmodus af te sluiten.

► [INSTELLINGSMODUS WANNEER EEN BEHEERDER](#page-44-0)  [IS AANGEMELD \(pagina 45\)](#page-44-0)

**[INSTELLINGSMODUS](#page-43-2)**

![](_page_44_Picture_1.jpeg)

### <span id="page-44-0"></span>**INSTELLINGSMODUS WANNEER EEN BEHEERDER IS AANGEMELD**

Een beheerder kan instellingen configureren die geavanceerder zijn dan de instellingen die beschikbaar zijn voor gasten en gebruikers.

Wanneer gebruikersverificatie is ingeschakeld, kunnen op basis van de rechten van de aangemelde gebruiker mogelijk instellingen worden aangepast zonder de invoer van het beheerderswachtwoord. Vraag uw beheerder naar de mogelijkheden om instellingen aan te passen.

![](_page_44_Picture_120.jpeg)

Wanneer u een optie selecteert in de instellingsmodus waarvoor de beheerder moet zijn aangemeld, verschijnt het venster voor het invoeren van de beheerdersgegevens. Zie de "INSTELLINGSMODUS" in de Gebruikershandleiding voor de opties die beschikbaar zijn in de instellingsmodus wanneer een beheerder is aangemeld.

### **DE INSTELLINGSMODUS OP DE WEBPAGINA WEERGEVEN**

Zie [TOEGANG TOT DE WEBSERVER IN HET APPARAAT \(pagina 26\)](#page-25-0) voor meer informatie over het weergeven van webpagina's.

![](_page_44_Picture_9.jpeg)

Klik in het menutabblad (a) en in het instellingenmenu (b) op het item dat u wilt instellen.

**(b)** Om de instellingsmodus te verlaten sluit u uw webbrowser.

![](_page_45_Picture_0.jpeg)

### **WAT U KUNT DOEN IN DE INSTELLINGSMODUS**

De volgende instellingen kunnen in de instellingsmodus worden geconfigureerd.

Sommige instellingen worden mogelijk niet weergegeven in het aanraakscherm van het apparaat of in de webbrowser van uw computer. Sommige instellingen worden niet weergegeven vanwege de specificaties van uw apparaat en de geïnstalleerde randapparatuur.

![](_page_45_Picture_184.jpeg)

#### **Opmerking vooraf**

- Raadpleeg de handleiding van uw besturingssysteem of de online Help-functie voor informatie over uw besturingssysteem.
- De uitleg van schermen en procedures voor Windows-apparaten is hoofdzakelijk bedoeld voor Windows 10®. De schermen kunnen variëren, afhankelijk van de versie van het besturingssysteem of de softwareapplicatie.
- De uitleg van schermen en procedures voor apparaten met een macOS is gebaseerd op macOS 11 in het geval van macOS. De schermen kunnen variëren, afhankelijk van de versie van het besturingssysteem of de softwareapplicatie.
- Overal in de handleiding waar "BP-xxxxx" wordt vermeld, kunt u "xxxxx" vervangen door uw modelnaam.
- Deze handleiding is met de grootst mogelijke zorg tot stand gekomen. Voor vragen en opmerkingen over deze handleiding kunt u contact opnemen met uw dealer of met de dichtstbijzijnde SHARP-servicevestiging.
- Dit product heeft strenge kwaliteitscontroles en inspecties ondergaan. In het onwaarschijnlijke geval dat u een defect of probleem ontdekt, kunt u contact opnemen met uw dealer of met de dichtstbijzijnde SHARP-servicevestiging.
- Behoudens voor zover wettelijk verplicht aanvaardt SHARP geen enkele aansprakelijkheid voor fouten die optreden tijdens het gebruik van het product of de opties, defecten die het gevolg zijn van onjuiste bediening van het product en de opties of andere fouten, of voor enige schade resulterend uit het gebruik van het product.

#### **Waarschuwing**

- De vermenigvuldiging, wijziging of vertaling van de inhoud van deze handleiding zonder voorafgaande schriftelijke toestemming is niet toegestaan, tenzij dit is toegestaan op grond van het auteursrecht.
- De informatie in deze handleiding kan zonder voorafgaande kennisgeving worden gewijzigd.

#### **Afbeeldingen, bedieningspaneel en aanraakscherm die in deze handleiding worden weergegeven**

De randapparatuur is over het algemeen optioneel. Bij enkele modellen maakt bepaalde randapparatuur echter deel uit van de standaarduitrusting.

In deze handleiding wordt ervan uitgegaan dat een papierlade is geïnstalleerd op de BP-90C80.

Voor sommige functies en procedures wordt er in de uitleg vanuit gegaan dat er andere apparatuur is geïnstalleerd dan bovengenoemde apparatuur.

De schermen, berichten en toetsnamen in de handleiding kunnen verschillen van die op de machine als gevolg van verbeteringen en wijzigingen van het product.

![](_page_47_Picture_0.jpeg)

**SHARP CORPORATION** 

Version 02a / bp90c80\_qsg\_02a\_nl